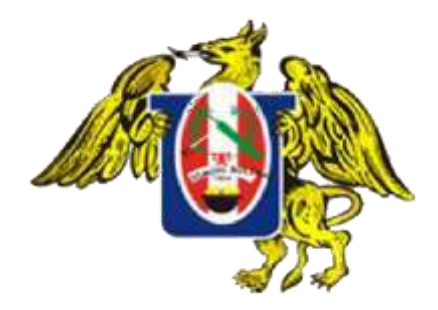

## **UNIVERSIDAD NACIONAL DE TRUJILLO**

SISTEMA DE GESTIÓN DE PAPELETAS

# MANUAL DE USUARIO

OFICINA DE SISTEMAS E INFORMÁTICA

# **CONTENIDO**

<span id="page-1-0"></span>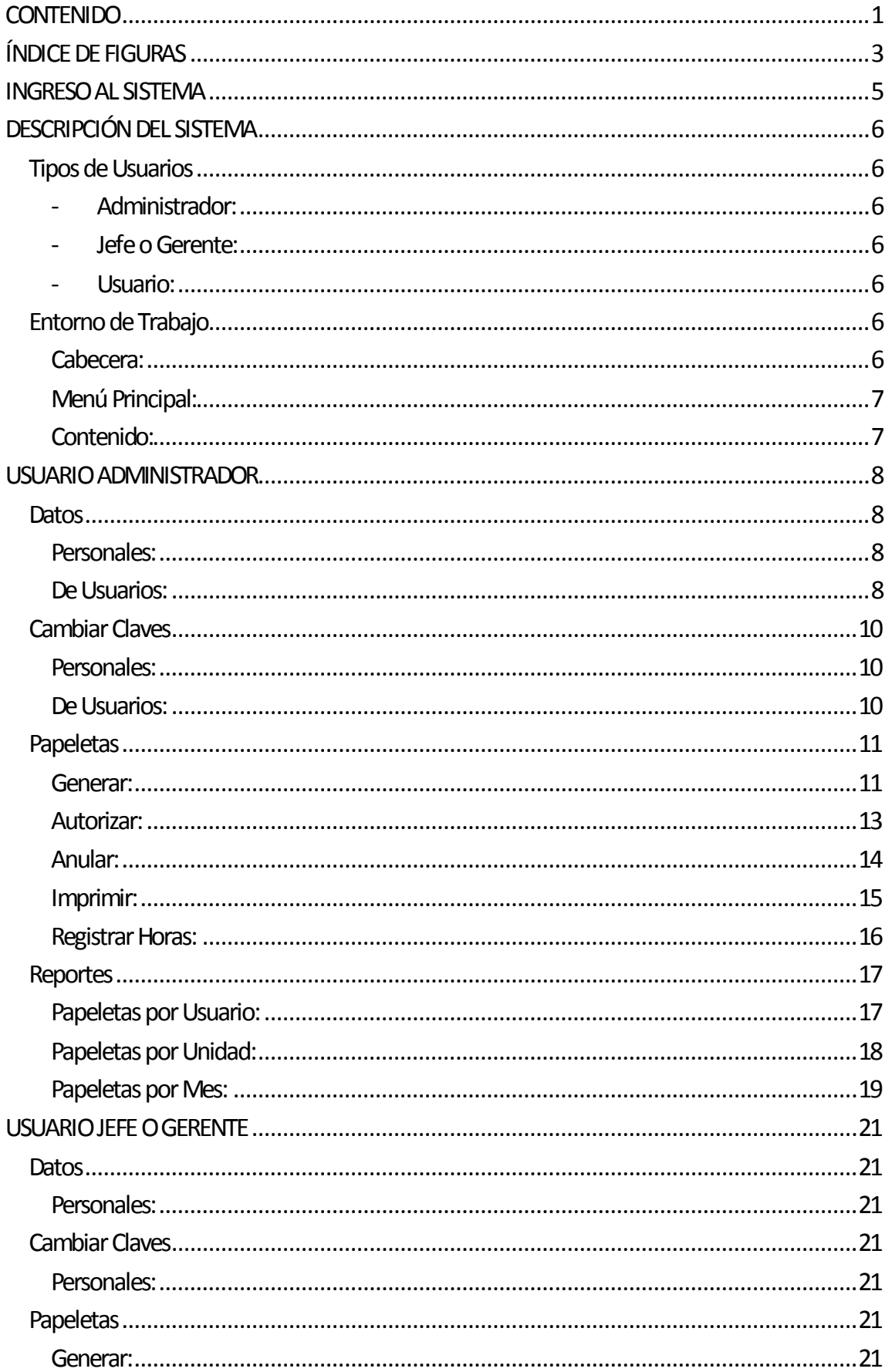

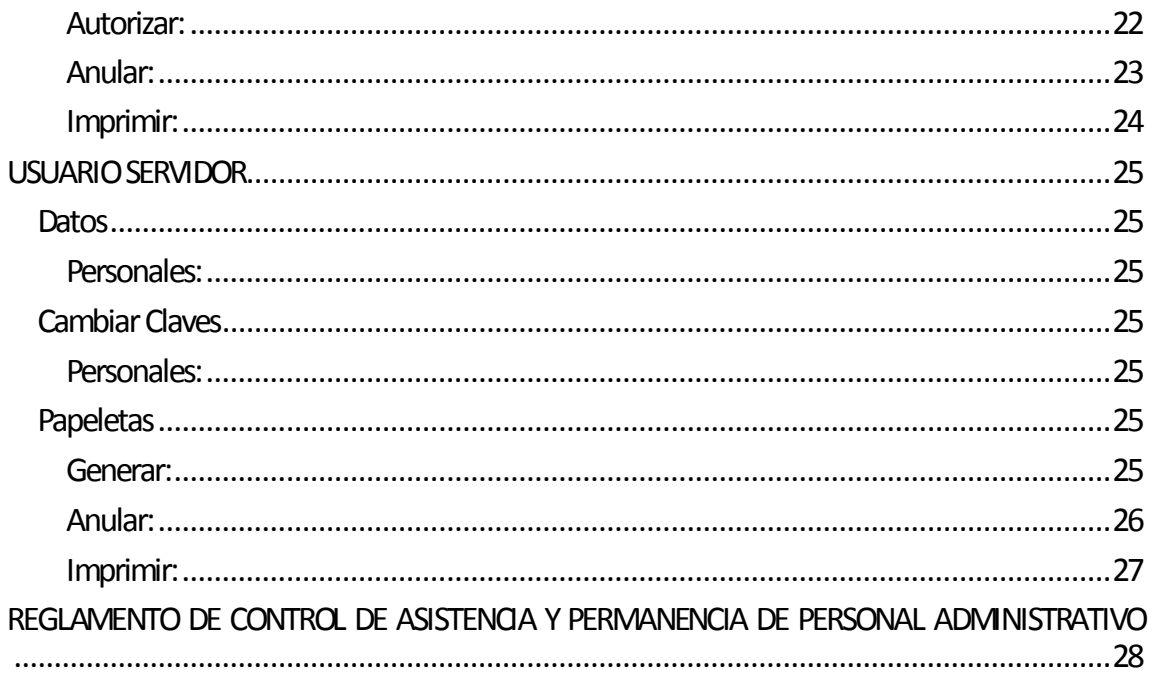

# ÍNDICE DE FIGURAS

<span id="page-3-0"></span>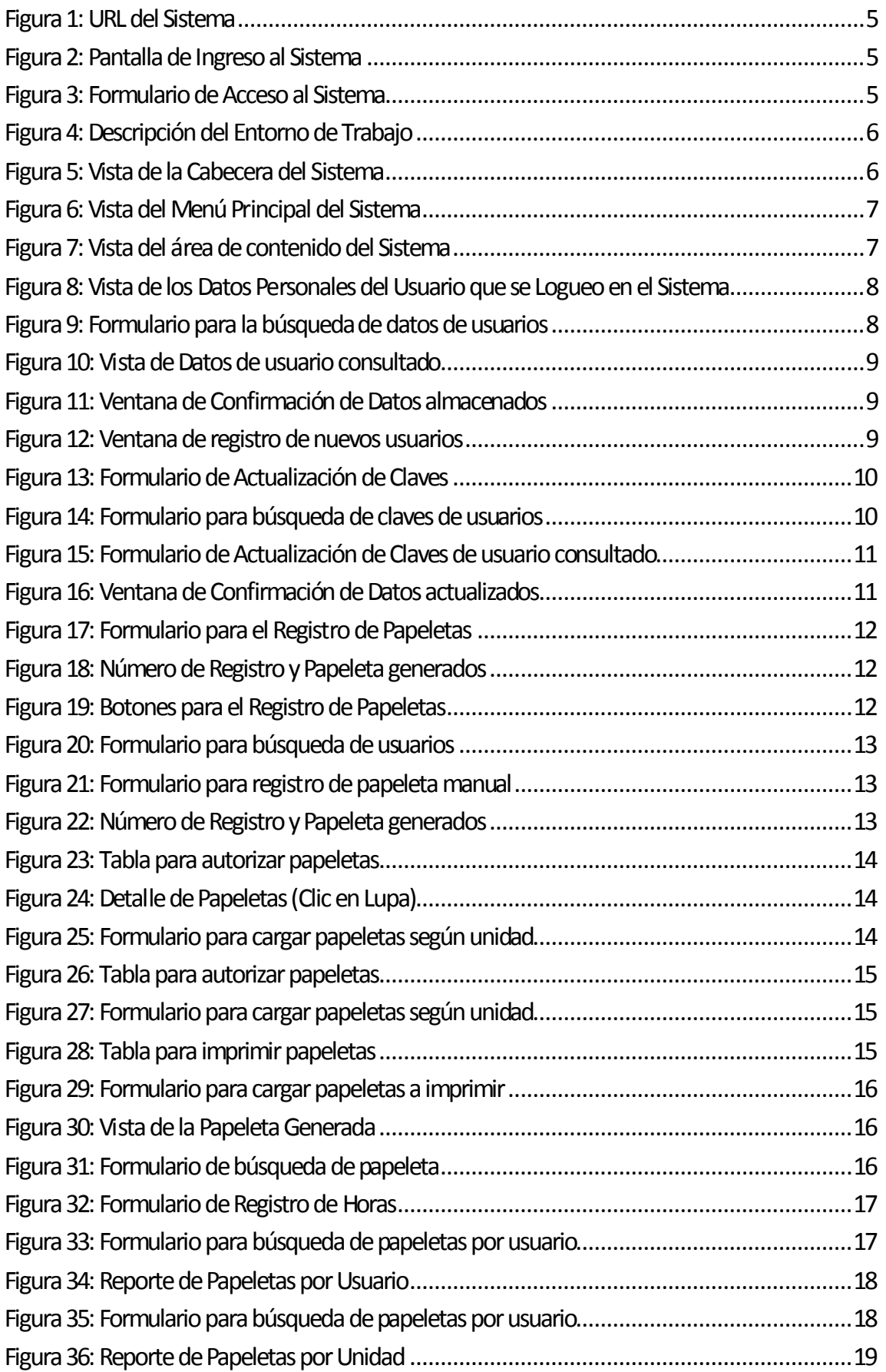

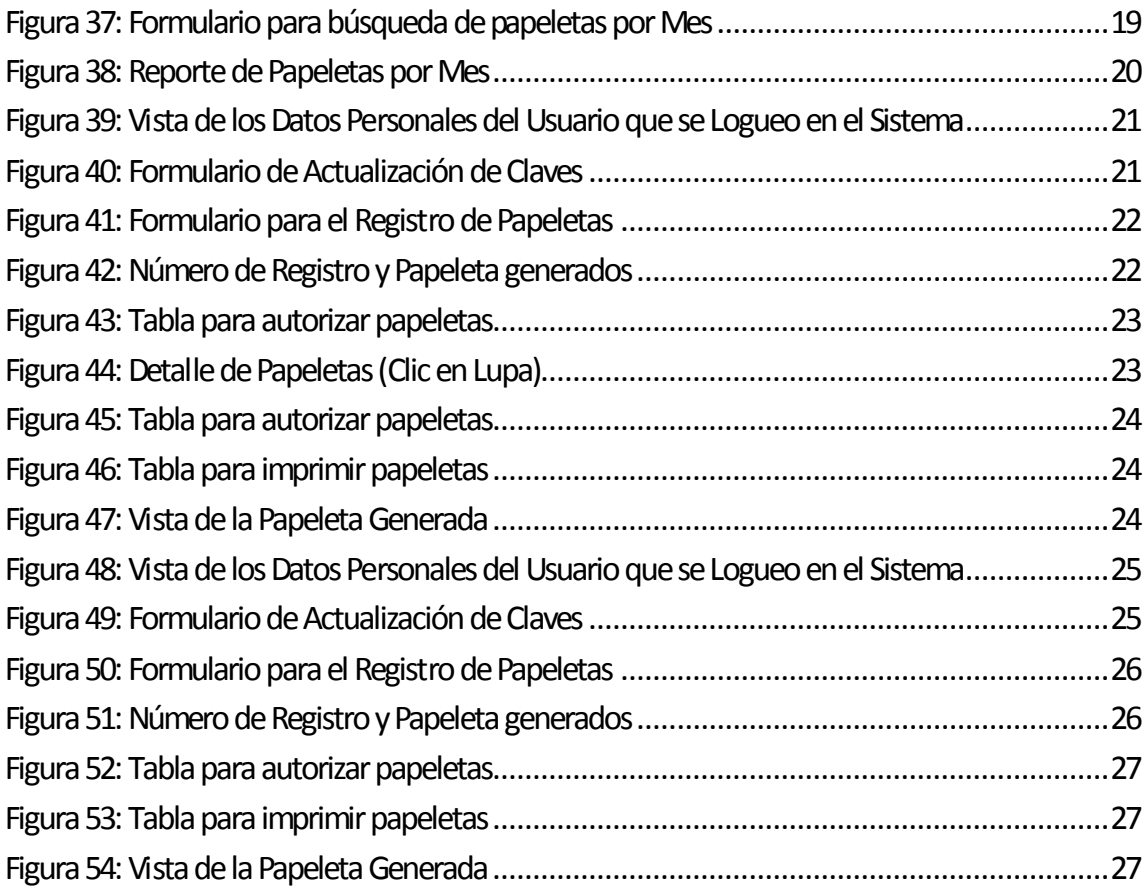

# INGRESO AL SISTEMA

<span id="page-5-0"></span>Para ingresar al Sistema seguir los siguientes pasos:

1) Escribir en el navegador la dirección URL: [pap.unitru.edu.pe](http://pap.unitru.edu.pe/)

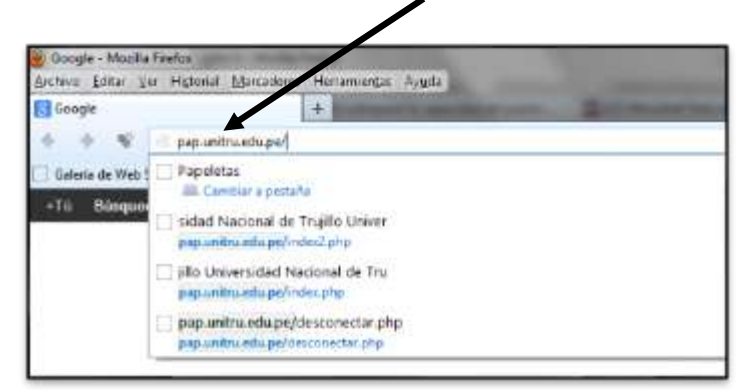

#### **Figura 1: URL del Sistema**

<span id="page-5-1"></span>Se mostrará la siguiente página:

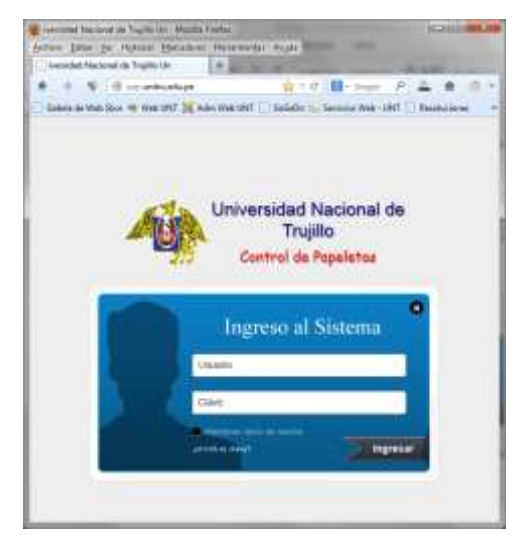

**Figura 2: Pantalla de Ingreso al Sistema**

2) Escribir el usuario y la clave; luego dar clic en el botón **INGRESAR**

<span id="page-5-3"></span><span id="page-5-2"></span>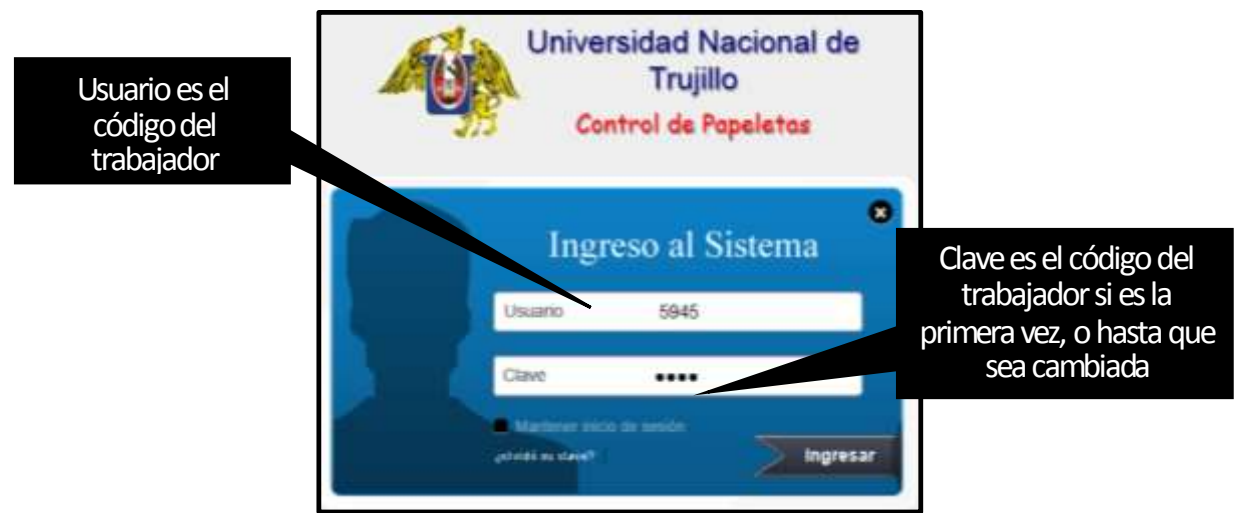

**Figura 3: Formulario de Acceso al Sistema** 

# DESCRIPCIÓN DEL SISTEMA

### <span id="page-6-1"></span><span id="page-6-0"></span>Tipos de Usuarios

En el sistema de Control de Papeletas existen 3 tipos de Usuarios:

- <span id="page-6-2"></span>Administrador: Es aquel usuario que puede utilizar todas las opciones del sistema, como son: registrar nuevos usuarios, cambiar clavesde usuarios, registrar papeletas manuales, visualizar reportes, etc.
- <span id="page-6-3"></span>- **Jefe o Gerente:** Es aquel usuario que puede autorizar las papeletas emitidas por el personal de la oficina que gestiona.
- <span id="page-6-4"></span>- **Usuario:** Es aquel usuario que realiza los servicios y genera las papeletas.

### <span id="page-6-5"></span>Entorno de Trabajo

El sistema muestra la siguiente distribución:

- 1) Cabecera.
- 2) Menú Principal.
- 3) Contenido.

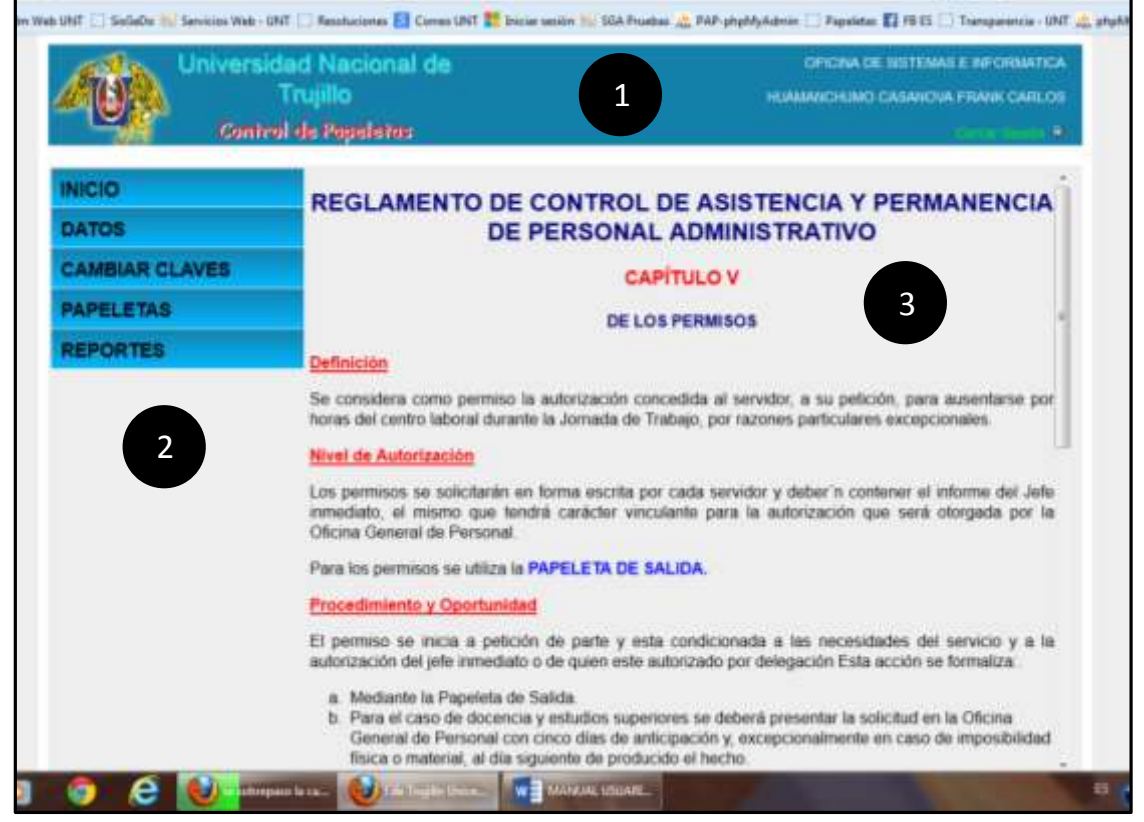

#### **Figura 4: Descripción del Entorno de Trabajo**

<span id="page-6-7"></span><span id="page-6-6"></span>**Cabecera:** Muestra la información del usuario que accede al sistema.

<span id="page-6-8"></span>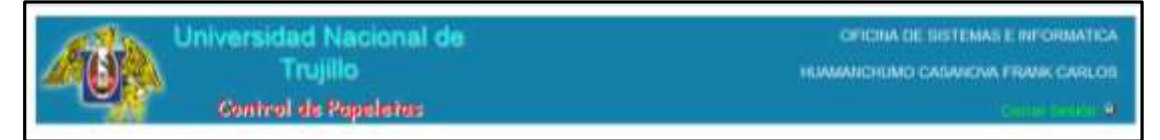

**Figura 5: Vista de la Cabecera del Sistema**

<span id="page-7-0"></span>**Menú Principal:** Muestra las opciones a las que tiene acceso el usuario que ingresa al sistema.

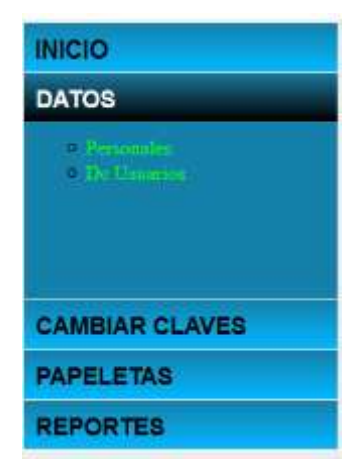

#### **Figura 6: Vista del Menú Principal del Sistema**

<span id="page-7-2"></span><span id="page-7-1"></span>**Contenido:** Muestra el contenido según la opción seleccionada en el menú principal; inicialmente muestra parte del texto del reglamento de control de asistencia y permanencia del personal Administrativo, en lo referente a los permisos.

 $\mathbf{r}$ 

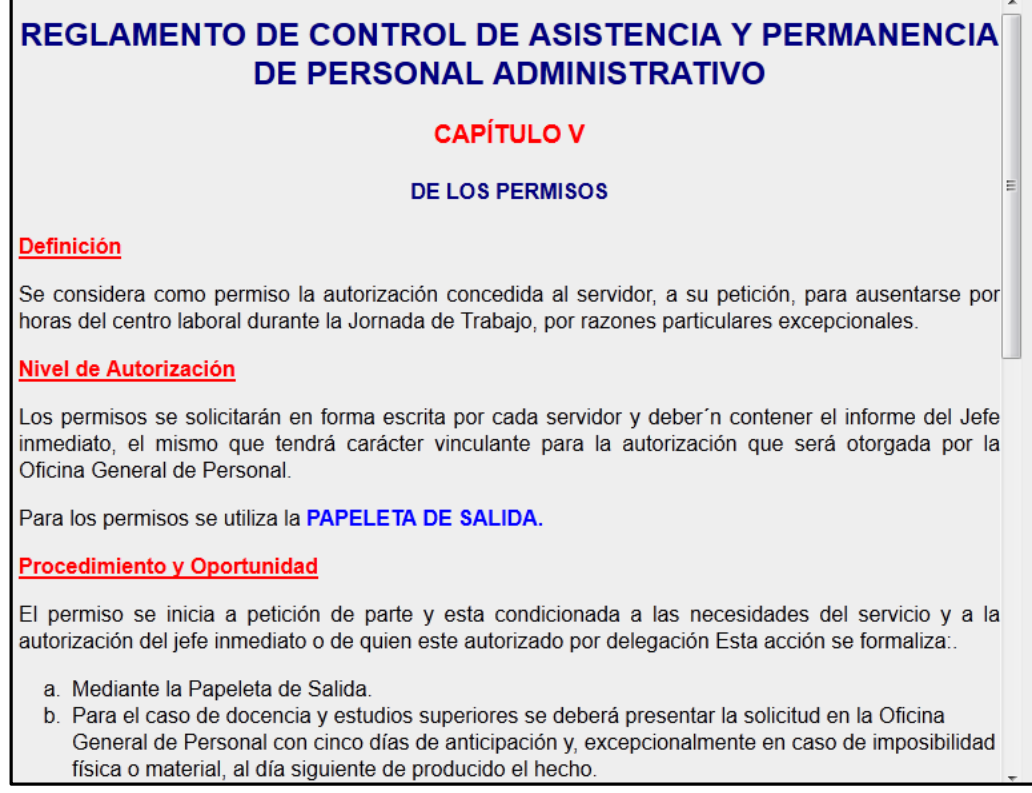

#### <span id="page-7-3"></span>**Figura 7: Vista del área de contenido del Sistema**

# USUARIO ADMINISTRADOR

<span id="page-8-0"></span>A continuación se detallan las opciones a las que tiene acceso el usuario administrador:

#### <span id="page-8-1"></span>**Datos**

Esta opción de menú tiene los siguientes ítems:

- $\checkmark$  Personales.
- $\checkmark$  De usuarios.

<span id="page-8-2"></span>**Personales:** Muestra la información del Usuario que se ha logueado en el sistema. Se puede modificar la información del usuario según el nivel de acceso; el usuario administrador es el único que puede modificar toda la información que se muestra en el formulario excepto el código del trabajador.

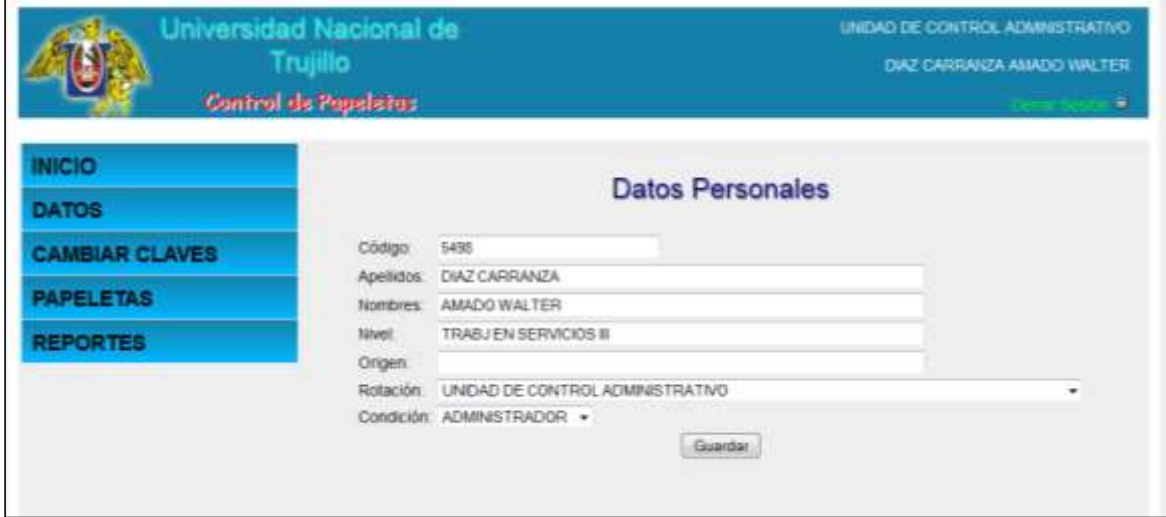

<span id="page-8-4"></span>**Figura 8: Vista de los Datos Personales del Usuario que se Logueo en el Sistema**

<span id="page-8-3"></span>**De Usuarios:** Permite cargar la información de los datos personales de los usuarios registrados en el sistema, así como el ingresar nuevos usuarios. Los datos que se muestran pueden ser modificados por el Administrador.

Para actualizar la información de los usuarios registrados primero escribir el código del trabajador y luego dar clic en el botón Cargar

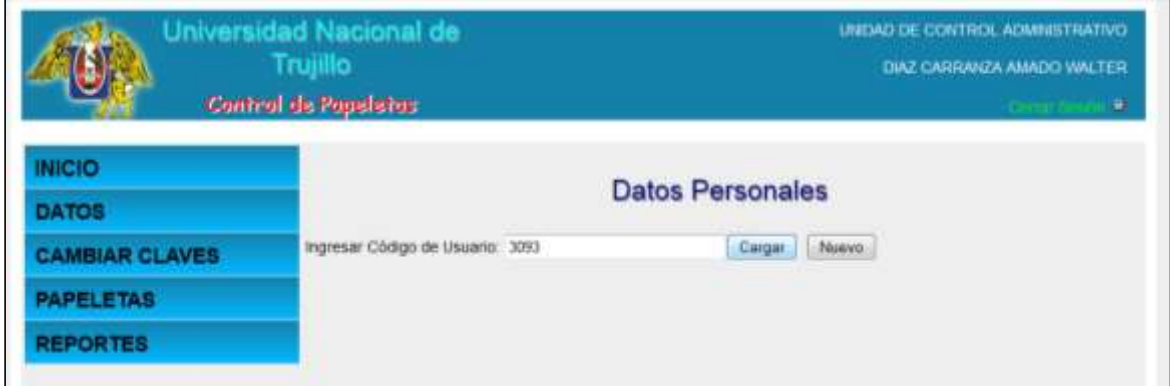

<span id="page-8-5"></span>**Figura 9: Formulario para la búsqueda de datos de usuarios**

Se mostrará los datos del usuario que se consultó; luego de realizar las modificaciones presionar el botón guardar.

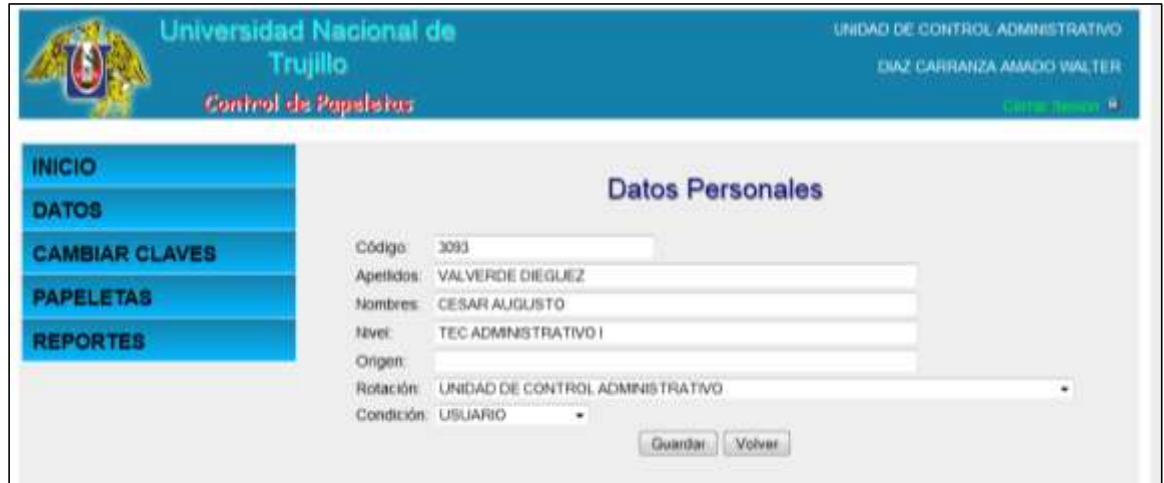

**Figura 10: Vista de Datos de usuario consultado**

<span id="page-9-0"></span>Se mostrará una ventana de confirmación.

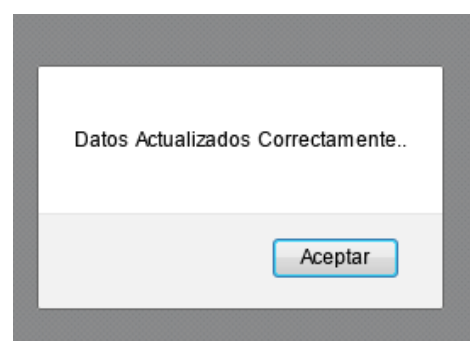

**Figura 11: Ventana de Confirmación de Datos almacenados**

<span id="page-9-1"></span>Para Registrar un Nuevo Usuario dar clic en el botón Nuevo, esto mostrará el formulario de registro de nuevo usuario; aquí debemos ingresar la información del nuevo usuario a registrar (la clave se genera automáticamente y es la misma que el código).

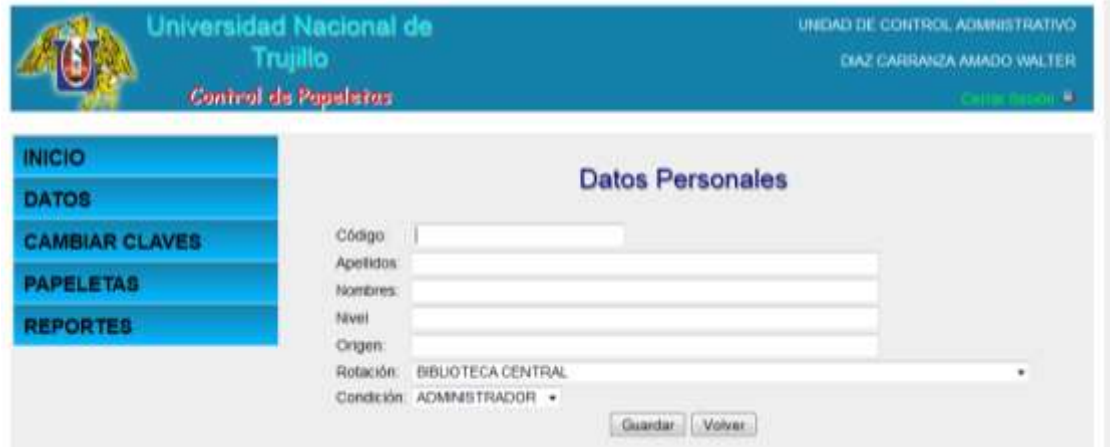

<span id="page-9-2"></span>**Figura 12: Ventana de registro de nuevos usuarios**

Para finalizar el registro del nuevo usuario dar clic en Guardar

### <span id="page-10-0"></span>Cambiar Claves

Esta opción de menú tiene los siguientes ítems:

- $\checkmark$  Personales.
- $\checkmark$  De usuarios.

<span id="page-10-1"></span>**Personales:** Permite modificar la clave del usuario que se Logueo en el sistema, para ello hay que ingresar 2 veces la nueva clave y dar clic en el botón Guardar

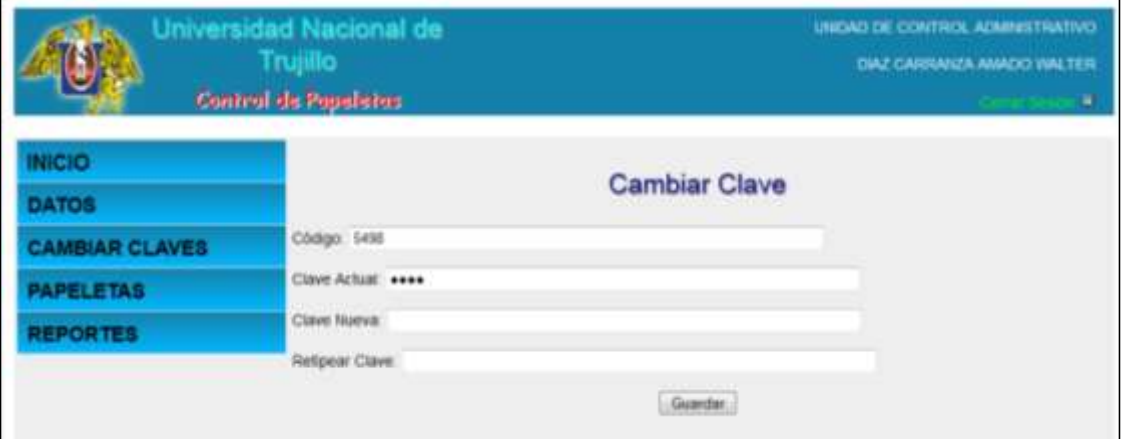

**Figura 13: Formulario de Actualización de Claves**

<span id="page-10-3"></span><span id="page-10-2"></span>**De Usuarios:** Permite modificar las claves de los usuarios registrados en el Sistema.

Para actualizar la clave de los usuarios registrados primero escribir el código del trabajador y luego dar clic en el botón Cargar

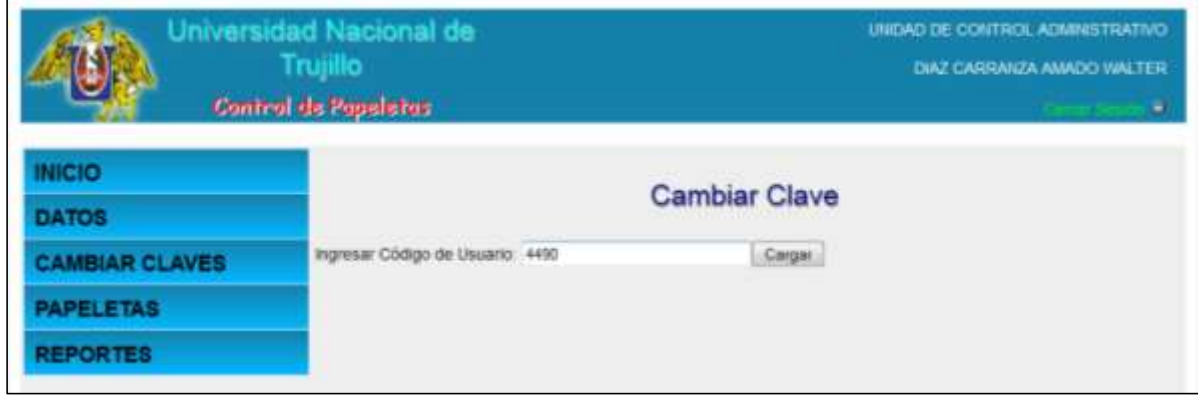

**Figura 14: Formulario para búsqueda de claves de usuarios**

<span id="page-10-4"></span>Se mostrará la clave del usuario que se consultó; luego de realizar las modificaciones presionar el botón guardar.

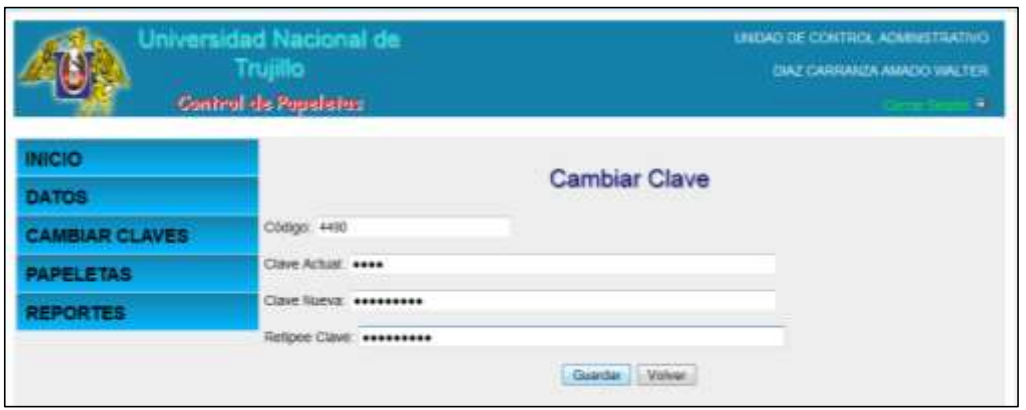

**Figura 15: Formulario de Actualización de Claves de usuario consultado**

<span id="page-11-2"></span>Se mostrará una ventana de confirmación.

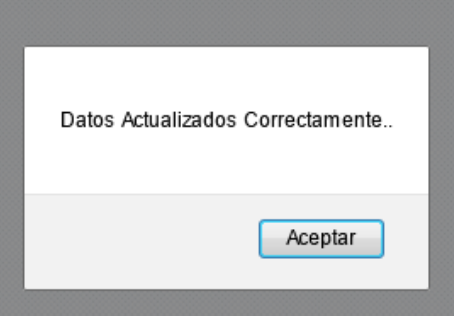

**Figura 16: Ventana de Confirmación de Datos actualizados**

### <span id="page-11-3"></span><span id="page-11-0"></span>**Papeletas**

Esta opción de menú tiene los siguientes ítems:

- $\checkmark$  Generar.
- $\checkmark$  Autorizar.
- $\times$  Anular.
- $\checkmark$  Imprimir.
- Registrar Horas.

<span id="page-11-1"></span>**Generar:** Muestra el formulario para el registro de una nueva papeleta de salida; para el usuario administrador además permite el registro de papeletas que se hayan generado manualmente y no mediante el uso del sistema.

Para generar una papeleta realizar los siguientes pasos:

- 1) Seleccione el Tipo de permiso: Comisión de Servicio, ESSALUD o Permiso Particular. Si selecciona **ESSALUD** se mostrará como Destino **ESSALUD** y como detalle el siguiente Mensaje **"DEBE ADJUNTAR DOCUMENTO SUSTENTATORIO"**. Si selecciona Permiso Particular se mostrará como Destino **Varios**.
- 2) Si seleccionó Comisión de Servicio, en la opción Destino elija la Unidad a la que se dirigirá; en caso de ser más de una unidad, seleccione **Varios**.
- 3) Escriba el detalle; es decir, el motivo por el que se genera la papeleta, En caso de haber elegido **Varios** como Destino, especifique las Unidades a las que irá; por ejemplo Rectorado, Oficina de Planificación.
- 4) Finalmente dar clic en Generar papeleta. Se mostrará el número de Registro y Número de Papeleta que se generó.

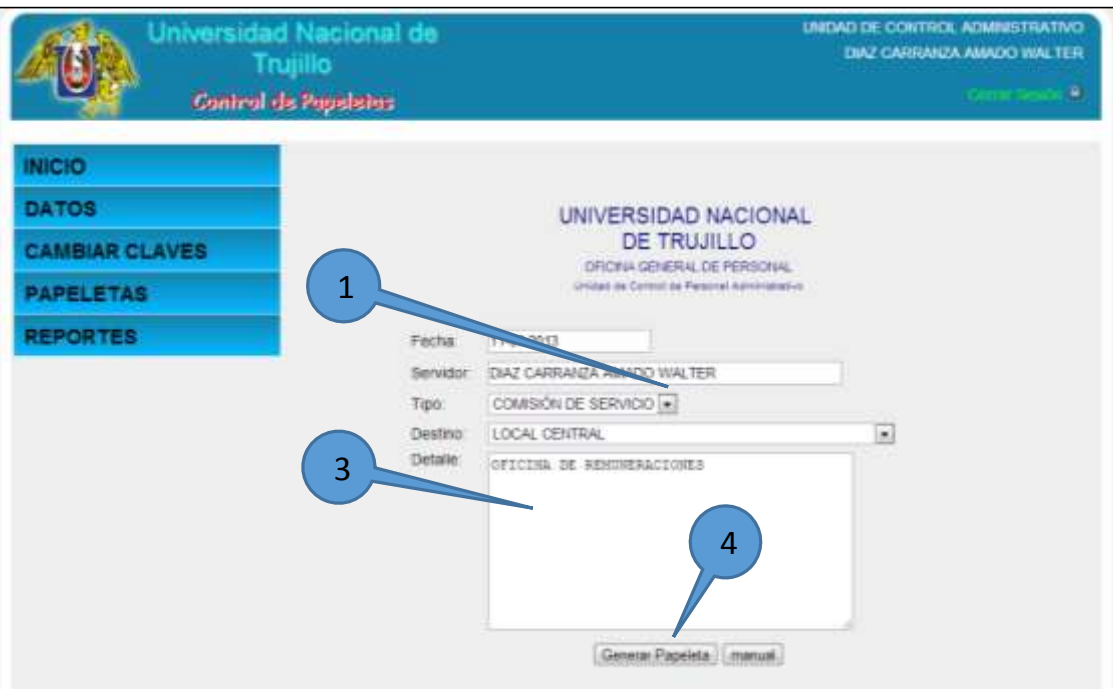

**Figura 17: Formulario para el Registro de Papeletas**

<span id="page-12-0"></span>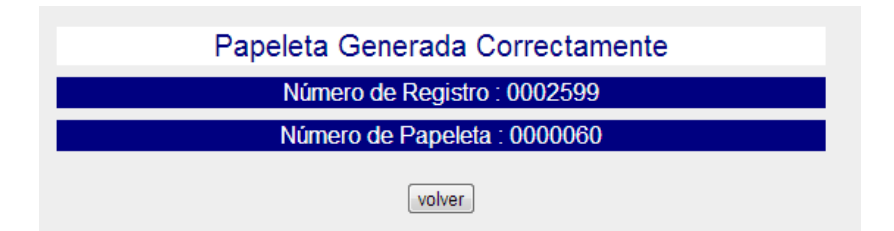

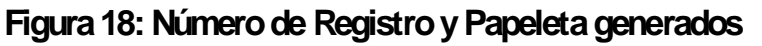

<span id="page-12-1"></span>Para generar una papeleta manual realizar los siguientes pasos:

- 1) Dar clic en el botón Manual, se mostrará la ventana de búsqueda de usuario.
- 2) Escriba el código del usuario que generó la papeleta manual y de clic en el botón Cargar, se mostrará el formulario de registro de papeletas.
- 3) Ingrese el número de la papeleta.
- 4) Seleccione la Fecha en la que se generó la papeleta manual.
- 5) Seleccione el Tipo de permiso: Comisión de Servicio, ESSALUD o Permiso Particular. Si selecciona **ESSALUD** se mostrará como Destino **ESSALUD** y como detalle el siguiente Mensaje **"DEBE ADJUNTAR DOCUMENTO SUSTENTATORIO"**. Si selecciona Permiso Particular se mostrará como Destino **Varios**.
- 6) Si seleccionó Comisión de Servicio, en la opción Destino elija la Unidad a la que se dirigirá; en caso de ser más de una unidad, seleccione **Varios**.
- 7) Escriba el detalle; es decir, el motivo por el que se genera la papeleta, En caso de haber elegido **Varios** como Destino, especifique las Unidades a las que irá; por ejemplo Rectorado, Oficina de Planificación.
- <span id="page-12-2"></span>8) Finalmente dar clic en Generar papeleta. Se mostrará el número de Registro y Número de Papeleta que se generó.

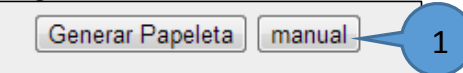

**Figura 19: Botones para el Registro de Papeletas**

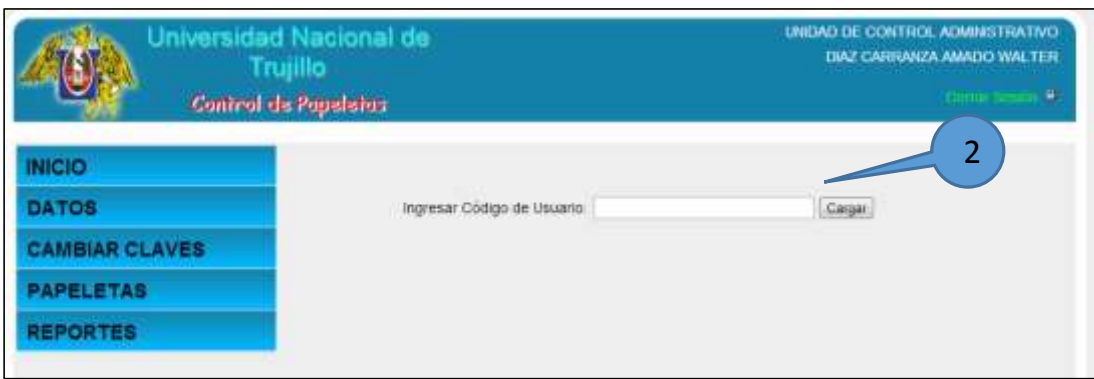

#### **Figura 20: Formulario para búsqueda de usuarios**

<span id="page-13-1"></span>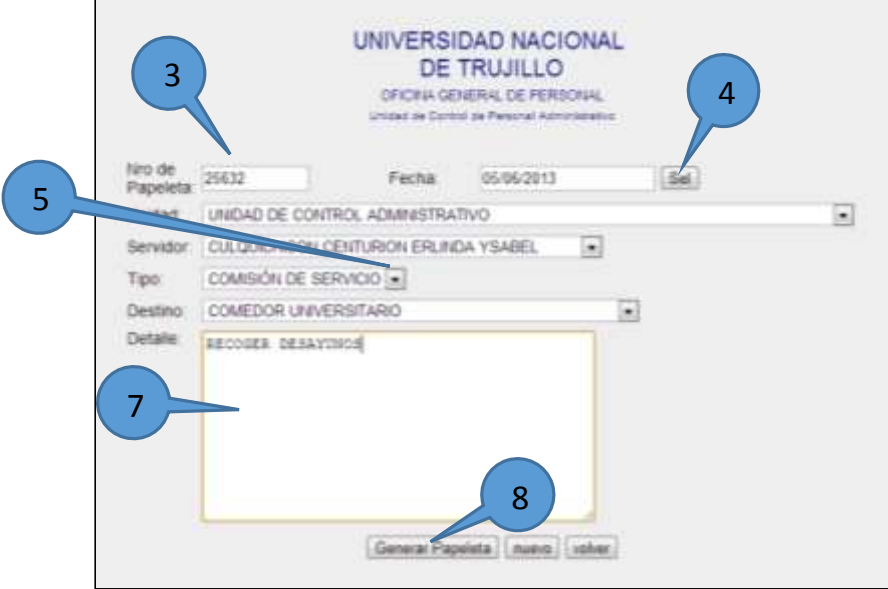

<span id="page-13-2"></span>**Figura 21: Formulario para registro de papeleta manual**

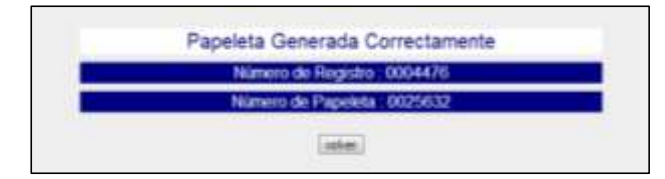

**Figura 22: Número de Registro y Papeleta generados**

<span id="page-13-3"></span><span id="page-13-0"></span>**Autorizar:** Permite Autorizar la Emisión de Papeletas del día de la oficina (Unidad) del usuario que se Logueo; para el usuario Administrador permite autorizar las papeletas de otras Unidades. Para autorizar la emisión de una papeleta debe seguir los siguientes pasos:

- 1) Seleccione (Clic sobre la casilla) la(as) papeleta(as) que se autorizará (án).
- 2) Dar clic en el botón Autorizar.
- 3) Si desea ver el detalle de la papeleta dar clic en la lupa (Acciones).

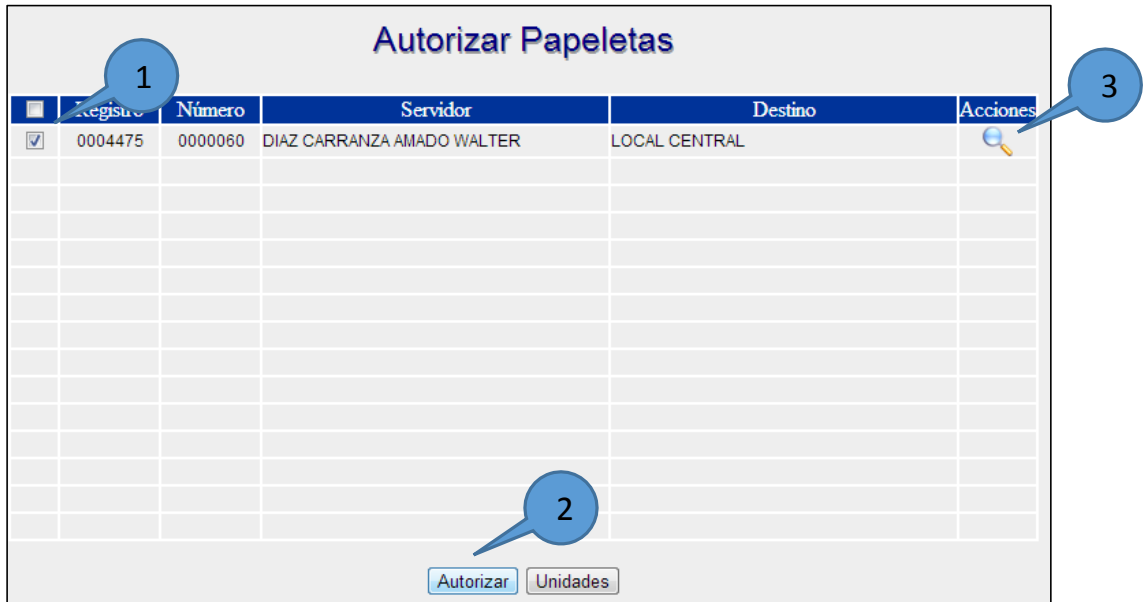

**Figura 23: Tabla para autorizar papeletas**

<span id="page-14-1"></span>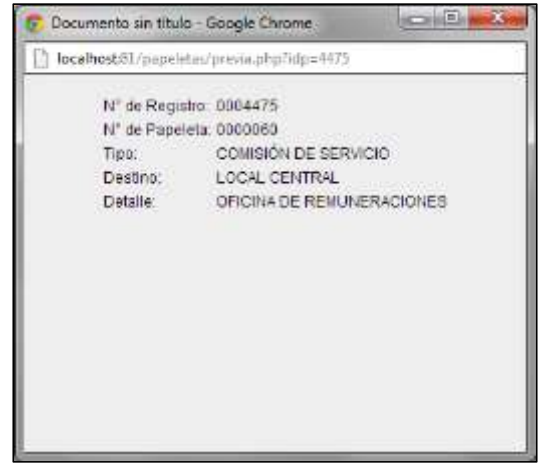

**Figura 24: Detalle de Papeletas (Clic en Lupa)**

<span id="page-14-2"></span>Para autorizar papeletas de otras unidades, dar clic en el botón Unidades, luego seleccionar la unidad de la(as) papeleta(as) para autorización y dar clic en el botón Cargar; luego seguir el procedimiento Anteriormente descrito.

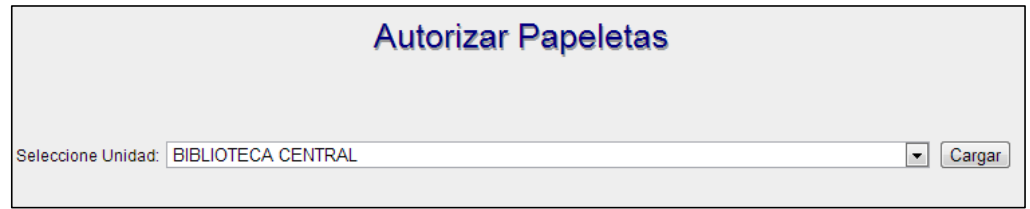

**Figura 25: Formulario para cargar papeletas según unidad**

<span id="page-14-3"></span><span id="page-14-0"></span>**Anular:**Permite Anular la Emisión de Papeletas del día de la oficina (Unidad) del usuario que se Logueo; para el usuario Administrador permite anular las papeletas de otras Unidades. Para anular la emisión de una papeleta debe seguir los siguientes pasos:

- 1) Seleccione (Clic sobre la casilla) la(as) papeleta(as) que se autorizará (án).
- 2) Dar clic en el botón Anular.

|                         | <b>Anular Papeletas</b><br>$\mathbf{1}$ |         |                            |                      |  |  |  |  |  |  |
|-------------------------|-----------------------------------------|---------|----------------------------|----------------------|--|--|--|--|--|--|
| ☑                       | Pegistre                                | Número  | Servidor                   | Destino              |  |  |  |  |  |  |
| $\overline{\mathbf{v}}$ | 0004475                                 | 0000060 | DIAZ CARRANZA AMADO WALTER | <b>LOCAL CENTRAL</b> |  |  |  |  |  |  |
|                         |                                         |         |                            |                      |  |  |  |  |  |  |
|                         |                                         |         |                            |                      |  |  |  |  |  |  |
|                         |                                         |         |                            |                      |  |  |  |  |  |  |
|                         |                                         |         |                            |                      |  |  |  |  |  |  |
|                         |                                         |         |                            |                      |  |  |  |  |  |  |
|                         |                                         |         |                            |                      |  |  |  |  |  |  |
|                         |                                         |         |                            |                      |  |  |  |  |  |  |
|                         |                                         |         |                            |                      |  |  |  |  |  |  |
|                         |                                         |         |                            |                      |  |  |  |  |  |  |
|                         |                                         |         |                            |                      |  |  |  |  |  |  |
|                         |                                         |         |                            |                      |  |  |  |  |  |  |
|                         |                                         |         | $\overline{2}$             |                      |  |  |  |  |  |  |
|                         |                                         |         | Unidades<br>Anular         |                      |  |  |  |  |  |  |

**Figura 26: Tabla para autorizar papeletas**

<span id="page-15-1"></span>Para Anular papeletas de otras unidades, dar clic en el botón Unidades, luego seleccionar la unidad de la(as) papeleta(as) para anulación y dar clic en el botón Cargar; luego seguir el procedimiento Anteriormente descrito.

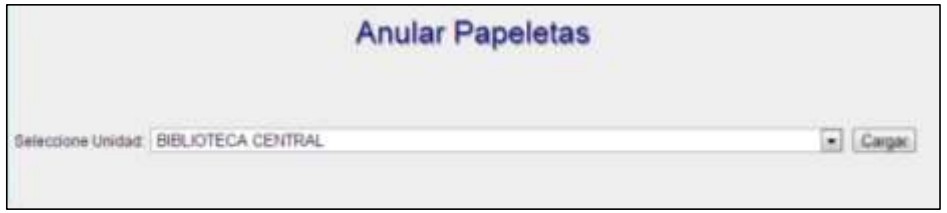

**Figura 27: Formulario para cargar papeletas según unidad**

<span id="page-15-2"></span><span id="page-15-0"></span>**Imprimir:** Permite realizar la impresión de las papeletas que han sido autorizadas. Para imprimir una papeleta dar clic en el ícono de la impresora, junto a la papeleta a imprimir. Si es usuario Administrador, puede imprimir papeletas de otras unidades (oficinas), para

lo cual debe dar dic en el Botón **Unidades**, luego seleccionar la Unidad y presionar el botón cargar, finalmente dar clic en el ícono de la impresora ubicado junto a la papeleta.

#### **Imprimir Papeletas**

<span id="page-15-3"></span>

| Registro Número | Servidor                           | <b>Destino</b>       | Acciones |           |
|-----------------|------------------------------------|----------------------|----------|-----------|
| 0004475         | 0000060 DIAZ CARRANZA AMADO WALTER | <b>LOCAL CENTRAL</b> |          | Clic para |
|                 |                                    |                      |          |           |
|                 |                                    |                      |          |           |
|                 |                                    |                      |          |           |
|                 |                                    |                      |          |           |
|                 |                                    |                      |          |           |
|                 |                                    |                      |          |           |
|                 |                                    |                      |          |           |

**Figura 28: Tabla para imprimir papeletas**

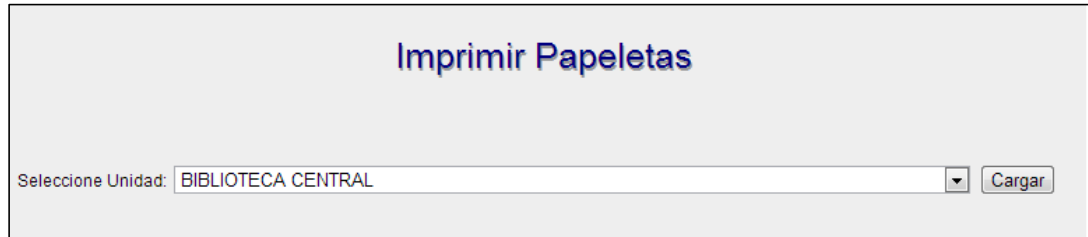

<span id="page-16-1"></span>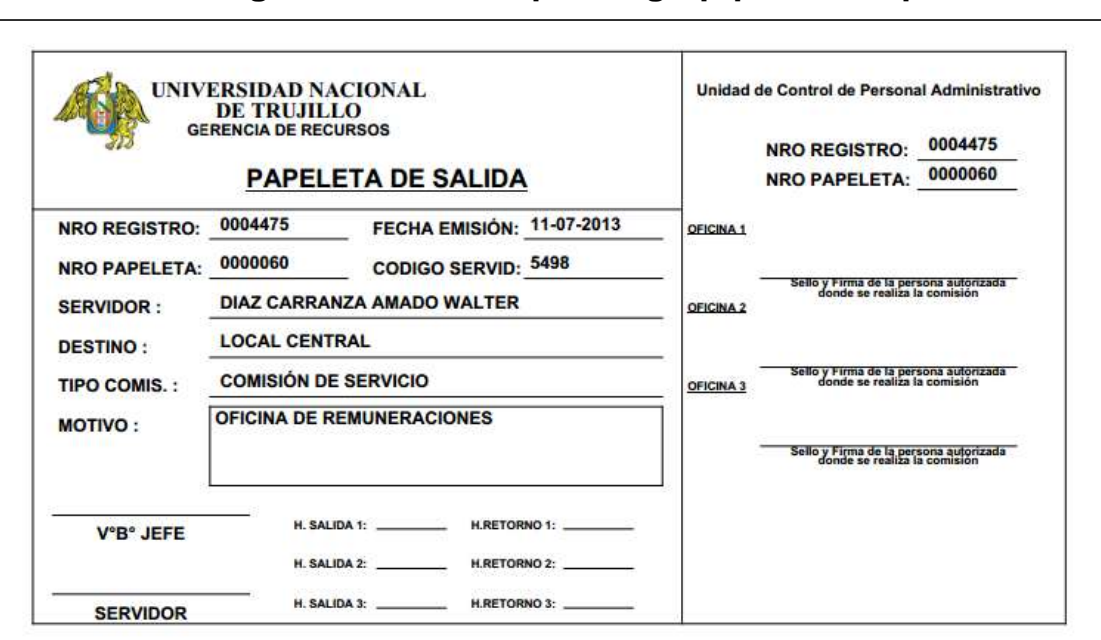

#### **Figura 29: Formulario para cargar papeletas a imprimir**

#### **Figura 30: Vista de la Papeleta Generada**

<span id="page-16-2"></span><span id="page-16-0"></span>**Registrar Horas:** Permite registrar las horas de salida y retorno de las papeletas emitidas por el sistema y manuales. Para realizar el registro de horas de una papeleta debe seguir los siguientes pasos:

- 1) Escribir el Número de Registro de la Papeleta y dar clic en Cargar.
- 2) Ingrese las horas de salida y retorno.
- 3) especifique si la papeleta fue autorizada, se anuló o presenta documento sustentatorio en el caso de que el destino haya sido ESSALUD.
- 4) Para finalizar dar clic en Registrar.

<span id="page-16-3"></span>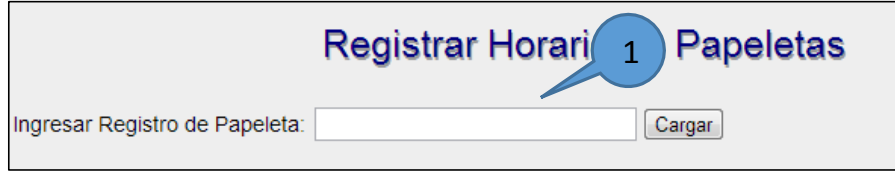

**Figura 31: Formulario de búsqueda de papeleta**

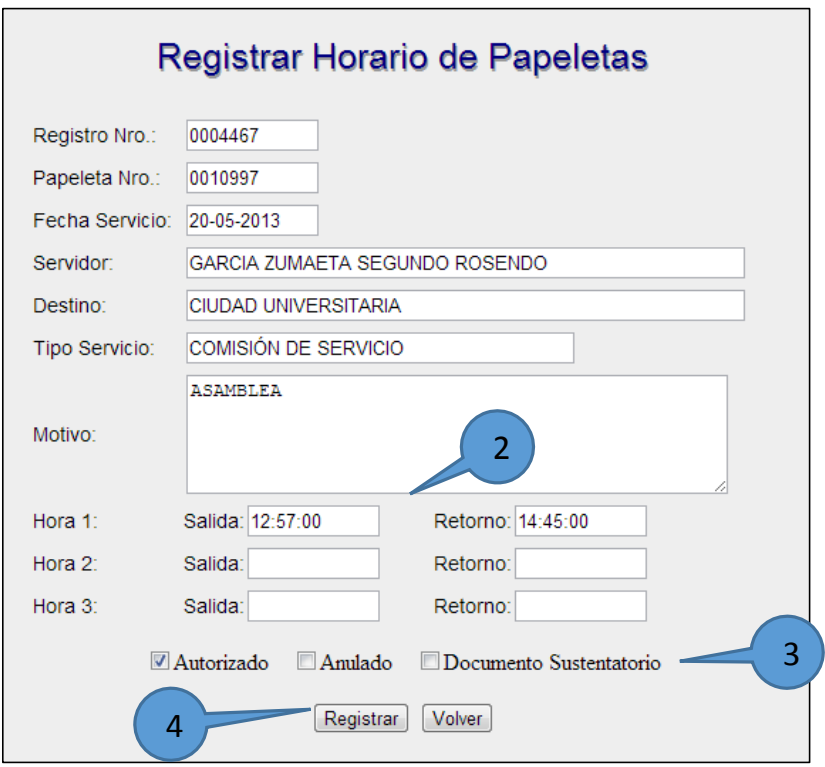

**Figura 32: Formulario de Registro de Horas**

### <span id="page-17-2"></span><span id="page-17-0"></span>**Reportes**

Esta opción de menú tiene los siguientes ítems:

- $\checkmark$  Papeletas por Usuario.
- $\checkmark$  Papeletas por Unidad.
- $\checkmark$  Papeletas por Mes

<span id="page-17-1"></span>**Papeletas por Usuario:** Permite consultar las papeletas que han sido generadas o han sido registradas por un usuario del sistema. Para realizar la consulta seguir los siguientes pasos:

- 1) Escriba el código del usuario.
- 2) Seleccione las fechas para la consulta.
- 3) Dar clic en el botón Cargar.

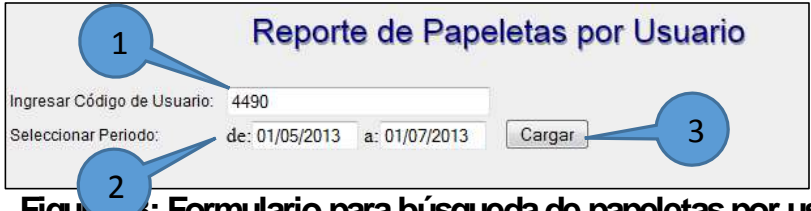

**Figura 33: Formulario para búsqueda de papeletas por usuario**

<span id="page-17-3"></span>Se mostrará el reporte de las papeletas registradas en el sistema, según el código de usuario y el periodo indicado, además de la opción de exportar a Excel el resultado de la consulta:

| Reporte de Papeletas por Usuario |         |                                                 |                            |                                                                                                |                  |                                     |                      |          |                  |
|----------------------------------|---------|-------------------------------------------------|----------------------------|------------------------------------------------------------------------------------------------|------------------|-------------------------------------|----------------------|----------|------------------|
| Código: 4490                     |         |                                                 |                            |                                                                                                |                  | Servidor: SANCHEZ MEJIA JULIA PILAR |                      |          |                  |
| Registro                         | Número  | Fecha                                           | Tipo                       | Destino                                                                                        |                  |                                     | H. Salida H. Retorno | Total H. | Estado           |
| 0003889                          | 0004006 | 05/06/2013                                      | CS<br><b>LOCAL CENTRAL</b> |                                                                                                |                  | 08:55:00                            | 12:00:00             | 03:05    | Α                |
| 0004067                          | 0004008 | 07/06/2013<br><b>CS</b><br><b>LOCAL CENTRAL</b> |                            |                                                                                                |                  | 09:10:00                            | 13:05:00             | 03:55    | Α                |
|                                  |         |                                                 |                            | Cuadro Resúmen<br><b>Abreviatura</b>                                                           |                  | <b>Horas</b>                        |                      |          |                  |
|                                  |         |                                                 | <b>CS</b>                  |                                                                                                |                  |                                     |                      |          |                  |
|                                  |         | <b>PP</b>                                       |                            |                                                                                                |                  | 07:00<br>00:00                      |                      |          |                  |
|                                  |         | <b>ES</b>                                       |                            |                                                                                                |                  | 00:00                               |                      |          |                  |
|                                  |         |                                                 |                            | *) Permisos ESSALUD que no tiene documento sustentatorio se consideran como permiso particular |                  |                                     |                      |          | Exportar a Excel |
|                                  |         |                                                 |                            | <b>Abreviatura</b>                                                                             | Descripción      |                                     |                      |          |                  |
|                                  |         |                                                 |                            | s                                                                                              | Sin Autorización |                                     |                      |          |                  |
|                                  |         | Α<br>Autorizada                                 |                            |                                                                                                |                  |                                     |                      |          |                  |
|                                  |         |                                                 |                            | N<br>Anulada<br>D<br>Con documento sustentatorio                                               |                  |                                     |                      |          |                  |
|                                  | Volver  |                                                 |                            |                                                                                                |                  |                                     |                      |          |                  |

**Figura 34: Reporte de Papeletas por Usuario**

<span id="page-18-1"></span><span id="page-18-0"></span>**Papeletas por Unidad:** Permite consultar las papeletas que han sido generadas o han sido registradas por usuarios deuna unidad específica. Para realizar la consulta seguir los siguientes pasos:

- 1) Seleccione la Unidad.
- 2) Indique las fechas para la consulta.
- 3) Dar clic en el botón Cargar.

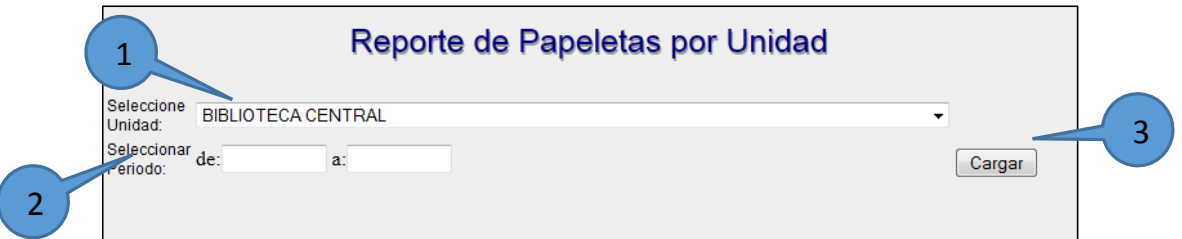

**Figura 35: Formulario para búsqueda de papeletas por usuario**

<span id="page-18-2"></span>Se mostrará el reporte de las papeletas registradas en el sistema, según la unidad elegida y el periodo indicado, además de la opción de exportar a Excel el resultado de la consulta:

|         | Número. | Fecha      | Código Tipo |     | Destino              | H. Salida | H. Retornol Total H. Estado |       |   |
|---------|---------|------------|-------------|-----|----------------------|-----------|-----------------------------|-------|---|
| 0004173 | 0021632 | 10/05/2013 | 1380        | CB  | LOCAL CENTRAL        | 10:00:00  | 10 50 00                    | 00:42 | A |
| 0004187 | 0001388 | 25/05/2013 | 1388        | Cli | CIUDAD UNIVERSITARIA | 10:40:00  | 13.00.00                    | 02:30 | Ä |
| 0004305 | 0021545 | 28/05/2013 | 1388        | ◎   | CIUDAD UNIVERSITARIA | 12:00:00  | 18.30.00                    | 06:30 | Ä |
| 0004547 | 0003634 | 06/06/2013 | CD14        | PP  | <b>MARIOS</b>        | 12:00:00  | 13:30:00                    | 01.30 | × |
| 0004030 | 0003639 | 19/06/2013 | CO18        | ĊB  | CIUDAD UNIVERSITARIA | 08 43:00  | 11:00:00                    | 02.17 | A |
| 0004179 | 0003636 | 10/06/2013 | C016        | CB  | CIUDAD UNIVERSITARIA | 12 10:00  | 13:40:00                    | 01:30 | ۸ |
| 0004262 | 0003623 | 28/05/2013 | C016        | CB  | <b>LOCAL CENTRAL</b> | 11.55.00  | 12:45.00                    | 00.55 | × |
| 0004267 | 0003626 | 30/05/2013 | CO16        | CS  | LOCAL CENTRAL        | 09:30:00  | 10:00:00                    | 00:30 | A |
| 0004279 | 0011800 | 16/05/2013 | CON         | CS  | LOCAL CENTRAL        | 09.10.00  | 10:10:00                    | 01.00 | ۸ |
| 0004271 | 0011795 | 1105/2013  | C016        | CS  | LOCAL CENTRAL        | 08:00:00  | 10:10:00                    | 01.10 | A |
| 0004273 | 0011797 | 14/05/2013 | CO16        | сs  | CIUDAD UNIVERSITARIA | 08:00:00  | 09:20:00                    | 01.20 | Ä |
| 0004029 | 0003642 | 19/06/2013 | C069        | CS  | WARLOS               | 10:15:00  | 13:45:00                    | 03.30 | Ä |
| EMB4000 | 0003632 | 05/06/2013 | C069        | PP  | <b>MARIOS</b>        | 00:50:00  | 89:28:00                    | 00.50 | Ä |
| 0004044 | 0003633 | 05/05/2013 | C075        | ₽₽  | MARICOS              | 08 30 00  | 10:00:00                    | Q130  | Ä |
| 0004258 | 0003814 | 24/05/2013 | C193        | CS  | LOCAL CENTRAL        | 12:00:00  | 13:30:00                    | 01.30 | Ä |
| 0004268 | 0003620 | 27/05/2013 | C193        | CB  | LOCAL CENTRAL        | 08.00:00  | 10:00:00                    | 02.00 | A |
| 0004264 | 0003625 | 29/05/2013 | C193        | CS. | LOCAL CENTRAL        | 11,20:00  | 13:20:00                    | 02:00 | Ä |
| 0004272 | 0011796 | 13/05/2013 | C193        | CS. | LOCAL CENTRAL        |           |                             |       | s |
| 0004027 | 0003640 | 18/06/2013 | C275        | CS  | LOCAL CENTRAL        | 10:12:00  | 12:20:00                    | 02.08 | Ä |
| 0004028 | 0003541 | 18/05/2013 | C275        | CS  | <b>VARIOS</b>        | 10 15:00  | 13 45 00                    | 02:30 | Ä |
| 0004181 | 0003635 | 10/06/2013 | C275        | CB  | LOCAL CENTRAL        | 10.30.00  | 12:30:00                    | 02:00 | A |
| 0003982 | 0003637 | 11/06/2013 | C284        | PP  | <b>NARIOS</b>        | 15:45:00  | 17.15:00                    | 01.30 | A |

**Figura 36: Reporte de Papeletas por Unidad**

<span id="page-19-1"></span><span id="page-19-0"></span>**Papeletas por Mes:** Permite consultar las papeletas que han sido generadas o han sido registradas en un mes específico. Para realizar la consulta seguir los siguientes pasos:

- 1) Seleccione el mes.
- 2) Indique el tipo.
- 3) Seleccione si el reporte será para los usuarios de planilla o CAS.
- 4) Dar clic en el botón Cargar.

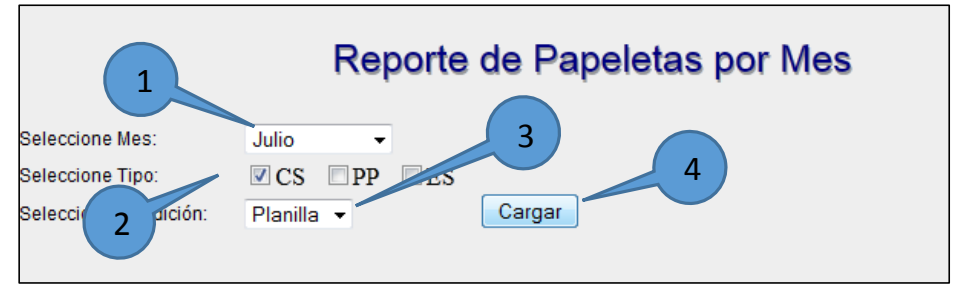

**Figura 37: Formulario para búsqueda de papeletas por Mes**

<span id="page-19-2"></span>Se mostrará el reporte de las papeletas registradas en el sistema, según el mesindicado, además de la opción de exportar a Excel el resultado de la consulta:

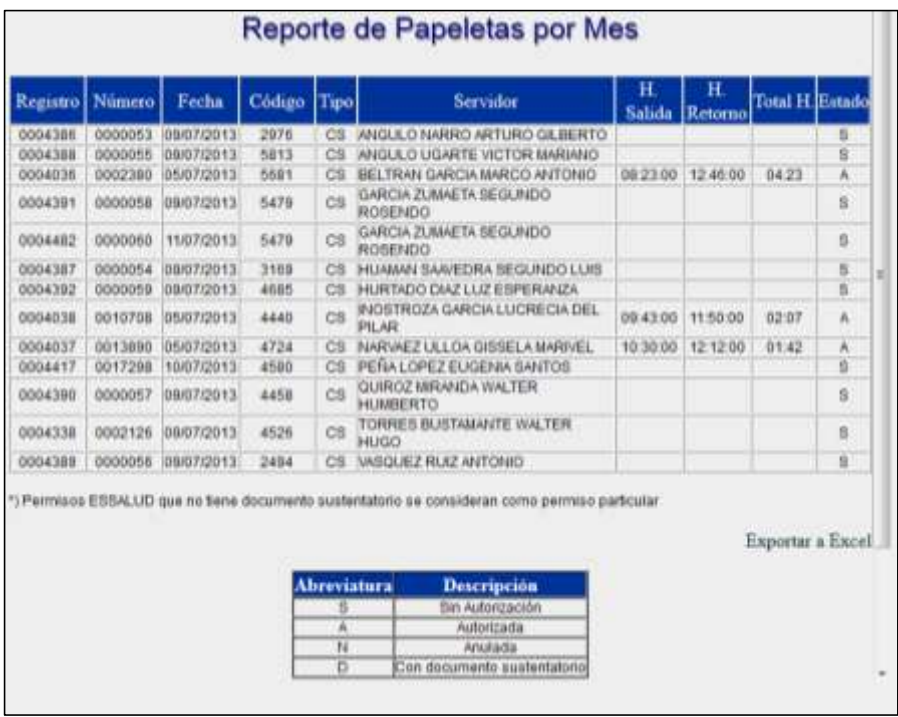

<span id="page-20-0"></span>**Figura 38: Reporte de Papeletas por Mes**

# USUARIO JEFE O GERENTE

<span id="page-21-0"></span>A continuación se detallan las opciones a las que tiene acceso el usuario Jefe:

#### <span id="page-21-1"></span>**Datos**

Esta opción de menú tiene el siguiente ítem:

Personales.

<span id="page-21-2"></span>**Personales:** Muestra la información del Usuario que se ha logueado en el sistema.

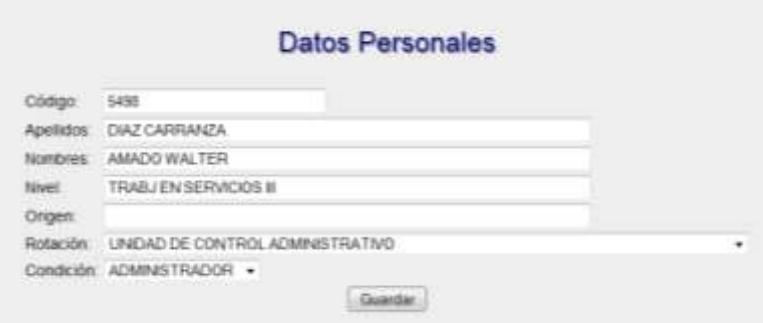

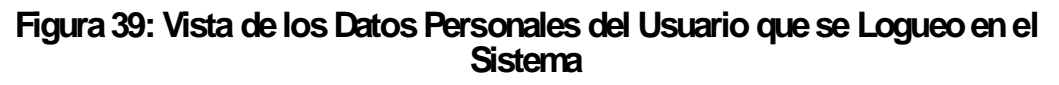

### <span id="page-21-7"></span><span id="page-21-3"></span>Cambiar Claves

Esta opción de menú tiene los siguientes ítems:

Personales.

<span id="page-21-4"></span>**Personales:** Permite modificar la clave del usuario que se Logueo en el sistema, para ello hay que ingresar 2 veces la nueva clave y dar clic en el botón Guardar

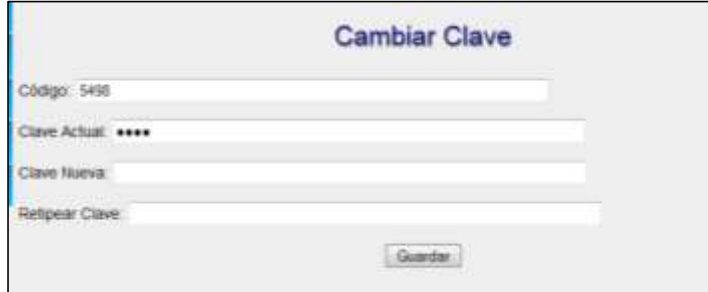

#### **Figura 40: Formulario de Actualización de Claves**

#### <span id="page-21-8"></span><span id="page-21-5"></span>**Papeletas**

Esta opción de menú tiene los siguientes ítems:

- $\checkmark$  Generar.
- $\checkmark$  Autorizar.
- $\checkmark$  Anular.
- $\checkmark$  Imprimir.

<span id="page-21-6"></span>**Generar:** Muestra el formulario para el registro de una nueva papeleta de salida. Para generar una papeleta realizar los siguientes pasos:

- 1) Seleccione el Tipo de permiso: Comisión de Servicio, ESSALUD o Permiso Particular. Si selecciona **ESSALUD** se mostrará como Destino **ESSALUD** y como detalle el siguiente Mensaje **"DEBE ADJUNTAR DOCUMENTO SUSTENTATORIO"**. Si selecciona Permiso Particular se mostrará como Destino **Varios**.
- 2) Si seleccionó Comisión de Servicio, en la opción Destino elija la Unidad a la que se dirigirá; en caso de ser más de una unidad, seleccione **Varios**.
- 3) Escriba el detalle; es decir, el motivo por el que se genera la papeleta, En caso de haber elegido **Varios** como Destino, especifique las Unidades a las que irá; por ejemplo Rectorado, Oficina de Planificación.
- 4) Finalmente dar clic en Generar papeleta. Se mostrará el número de Registro y Número de Papeleta que se generó.

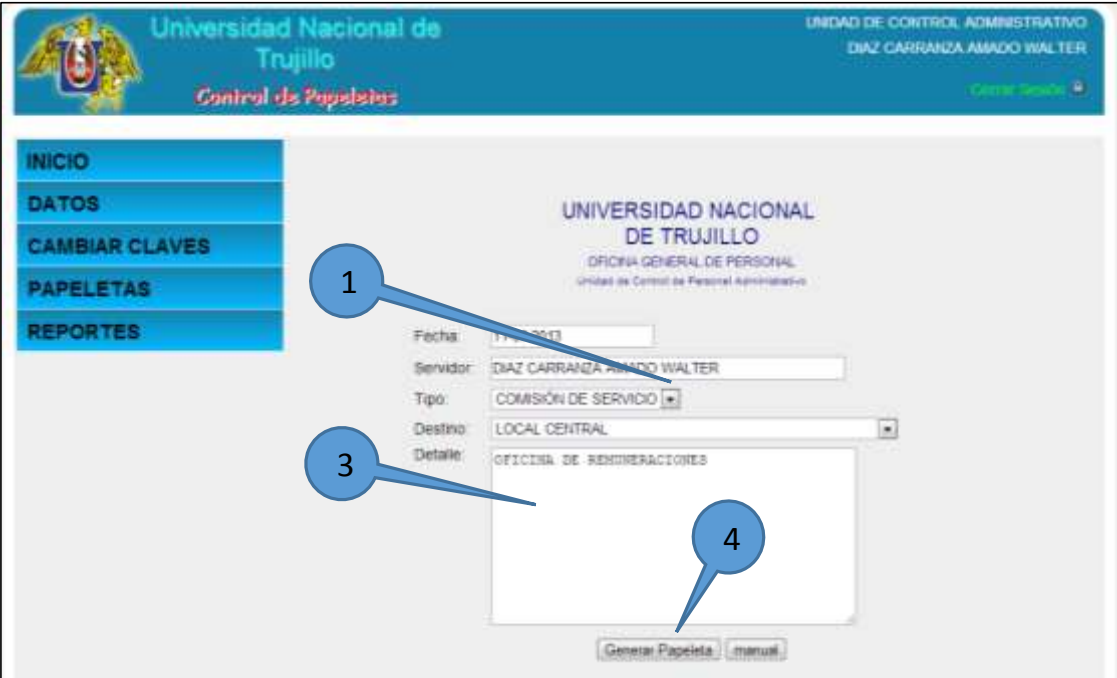

**Figura 41: Formulario para el Registro de Papeletas**

<span id="page-22-1"></span>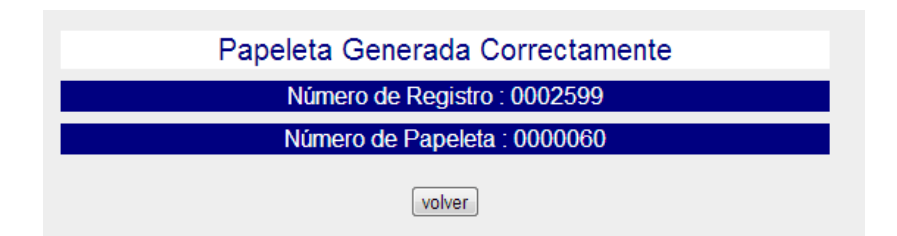

**Figura 42: Número de Registro y Papeleta generados**

<span id="page-22-2"></span><span id="page-22-0"></span>**Autorizar:** Permite Autorizar la Emisión de Papeletas del día de la oficina (Unidad) del usuario que se Logueo. Para autorizar la emisión de una papeleta debe seguir los siguientes pasos:

- 1) Seleccione (Clic sobre la casilla) la(as) papeleta(as) que se autorizará (án).
- 2) Dar clic en el botón Autorizar.
- 3) Si desea ver el detalle de la papeleta dar clic en la lupa (Acciones).

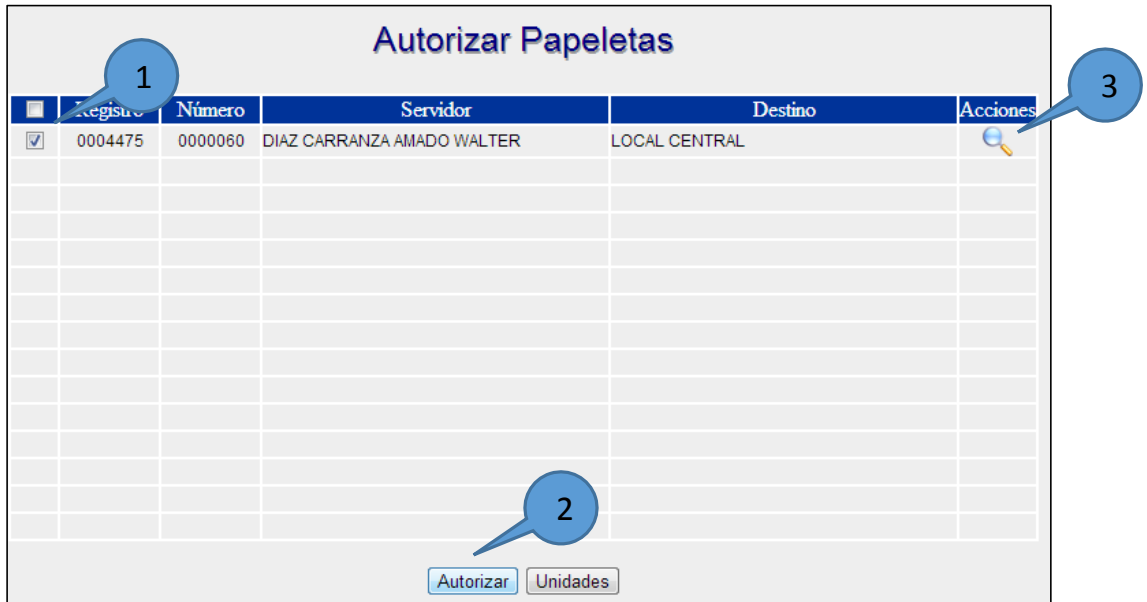

<span id="page-23-1"></span>**Figura 43: Tabla para autorizar papeletas**

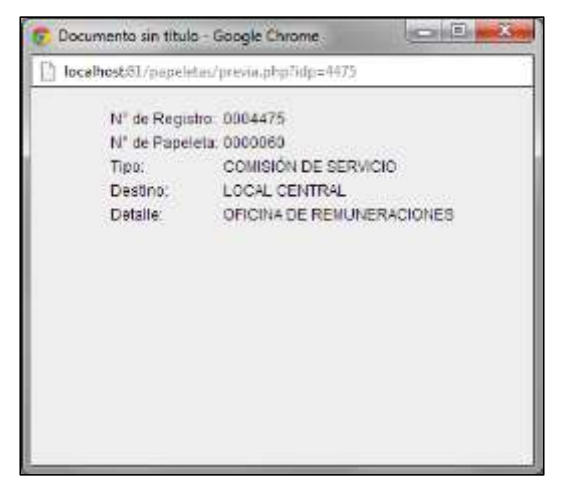

**Figura 44: Detalle de Papeletas (Clic en Lupa)**

<span id="page-23-2"></span><span id="page-23-0"></span>**Anular:**Permite Anular la Emisión de Papeletas del día de la oficina (Unidad) del usuario que se Logueo.Para anular la emisión de una papeleta debe seguir los siguientes pasos:

- 1) Seleccione (Clic sobre la casilla) la(as) papeleta(as) que se autorizará (án).
- 2) Dar dic en el botón Anular.

|                         | <b>Anular Papeletas</b><br>$\overline{1}$ |        |                                    |                      |  |  |  |  |  |  |
|-------------------------|-------------------------------------------|--------|------------------------------------|----------------------|--|--|--|--|--|--|
| $\blacksquare$          | Pegistre                                  | Número | Servidor                           | Destino              |  |  |  |  |  |  |
| $\overline{\mathbf{v}}$ | 0004475                                   |        | 0000060 DIAZ CARRANZA AMADO WALTER | <b>LOCAL CENTRAL</b> |  |  |  |  |  |  |
|                         |                                           |        |                                    |                      |  |  |  |  |  |  |
|                         |                                           |        |                                    |                      |  |  |  |  |  |  |
|                         |                                           |        |                                    |                      |  |  |  |  |  |  |
|                         |                                           |        |                                    |                      |  |  |  |  |  |  |
|                         |                                           |        |                                    |                      |  |  |  |  |  |  |
|                         |                                           |        |                                    |                      |  |  |  |  |  |  |
|                         |                                           |        |                                    |                      |  |  |  |  |  |  |
|                         |                                           |        |                                    |                      |  |  |  |  |  |  |
|                         |                                           |        |                                    |                      |  |  |  |  |  |  |
|                         |                                           |        |                                    |                      |  |  |  |  |  |  |
|                         |                                           |        |                                    |                      |  |  |  |  |  |  |
|                         |                                           |        | $\mathbf{2}$                       |                      |  |  |  |  |  |  |
|                         |                                           |        | <b>Unidades</b><br>Anular          |                      |  |  |  |  |  |  |

**Figura 45: Tabla para autorizar papeletas**

<span id="page-24-1"></span><span id="page-24-0"></span>**Imprimir:**Permite realizar la impresión de las papeletas que han sido autorizadas. Para imprimir una papeleta dar clic en el ícono de la impresora, junto a la papeleta a imprimir.

#### **Imprimir Papeletas**

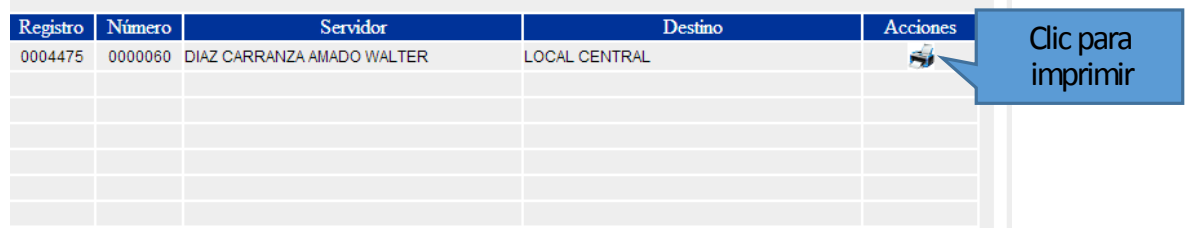

#### **Figura 46: Tabla para imprimir papeletas**

<span id="page-24-2"></span>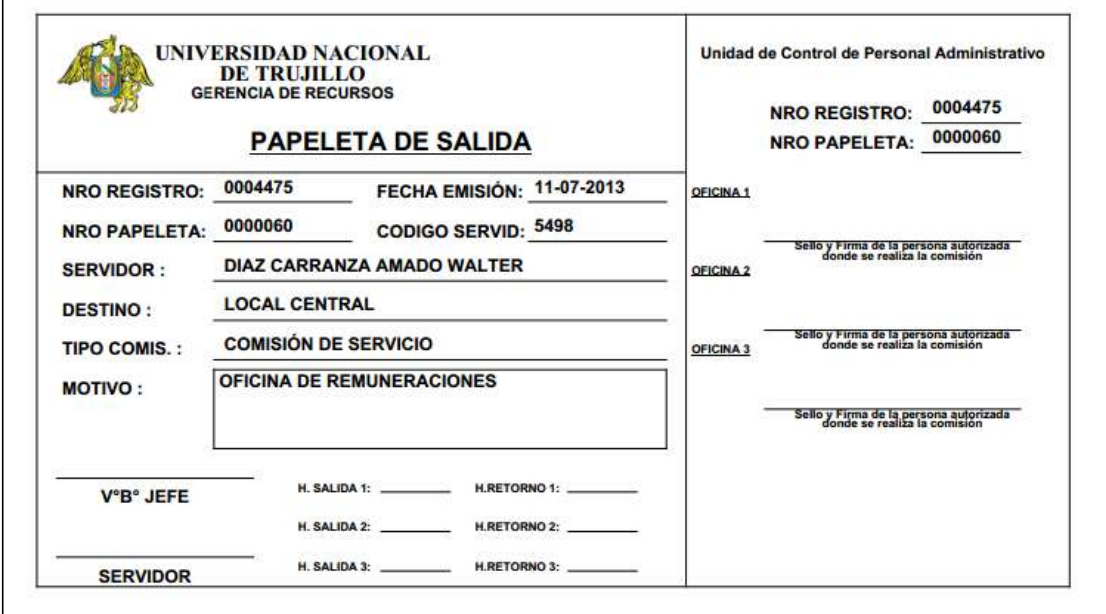

<span id="page-24-3"></span>**Figura 47: Vista de la Papeleta Generada**

# USUARIO SERVIDOR

<span id="page-25-0"></span>A continuación se detallan las opciones a las que tiene acceso el usuario servidor:

#### <span id="page-25-1"></span>**Datos**

Esta opción de menú tiene el siguiente ítem:

Personales.

<span id="page-25-2"></span>**Personales:** Muestra la información del Usuario que se ha logueado en el sistema.

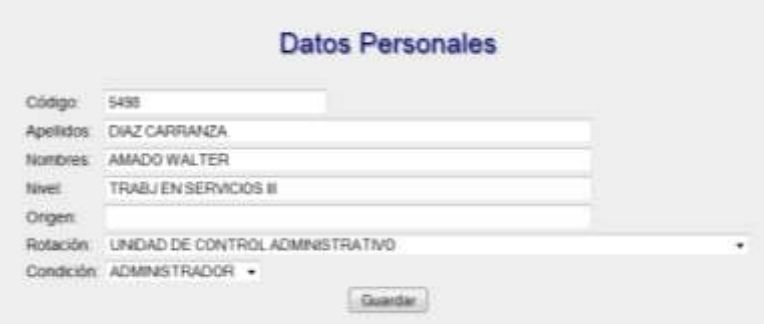

#### **Figura 48: Vista de los Datos Personales del Usuario que se Logueo en el Sistema**

### <span id="page-25-7"></span><span id="page-25-3"></span>Cambiar Claves

Esta opción de menú tiene los siguientes ítems:

Personales.

<span id="page-25-4"></span>**Personales:** Permite modificar la clave del usuario que se Logueo en el sistema, para ello hay que ingresar 2 veces la nueva clave y dar clic en el botón Guardar

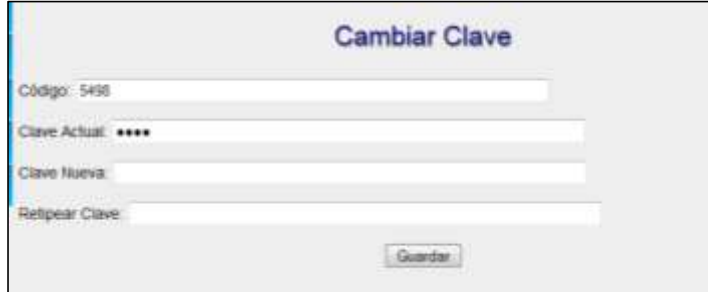

#### **Figura 49: Formulario de Actualización de Claves**

### <span id="page-25-8"></span><span id="page-25-5"></span>**Papeletas**

Esta opción de menú tiene los siguientes ítems:

- $\checkmark$  Generar.
- $\times$  Anular.
- $\checkmark$  Imprimir.

<span id="page-25-6"></span>**Generar:** Muestra el formulario para el registro de una nueva papeleta de salida. Para generar una papeleta realizar los siguientes pasos:

- 1) Seleccione el Tipo de permiso: Comisión de Servicio, ESSALUD o Permiso Particular. Si selecciona **ESSALUD** se mostrará como Destino **ESSALUD** y como el siguiente Mensaje "DEBE ADJUNTAR **SUSTENTATORIO"**. Si selecciona Permiso Particular se mostrará como Destino **Varios**.
- 2) Si seleccionó Comisión de Servicio, en la opción Destino elija la Unidad a la que se dirigirá; en caso de ser más de una unidad, seleccione **Varios**.
- 3) Escriba el detalle; es decir, el motivo por el que se genera la papeleta, En caso de haber elegido **Varios** como Destino, especifique las Unidades a las que irá; por ejemplo Rectorado, Oficina de Planificación.
- 4) Finalmente dar clic en Generar papeleta. Se mostrará el número de Registro y Número de Papeleta que se generó.

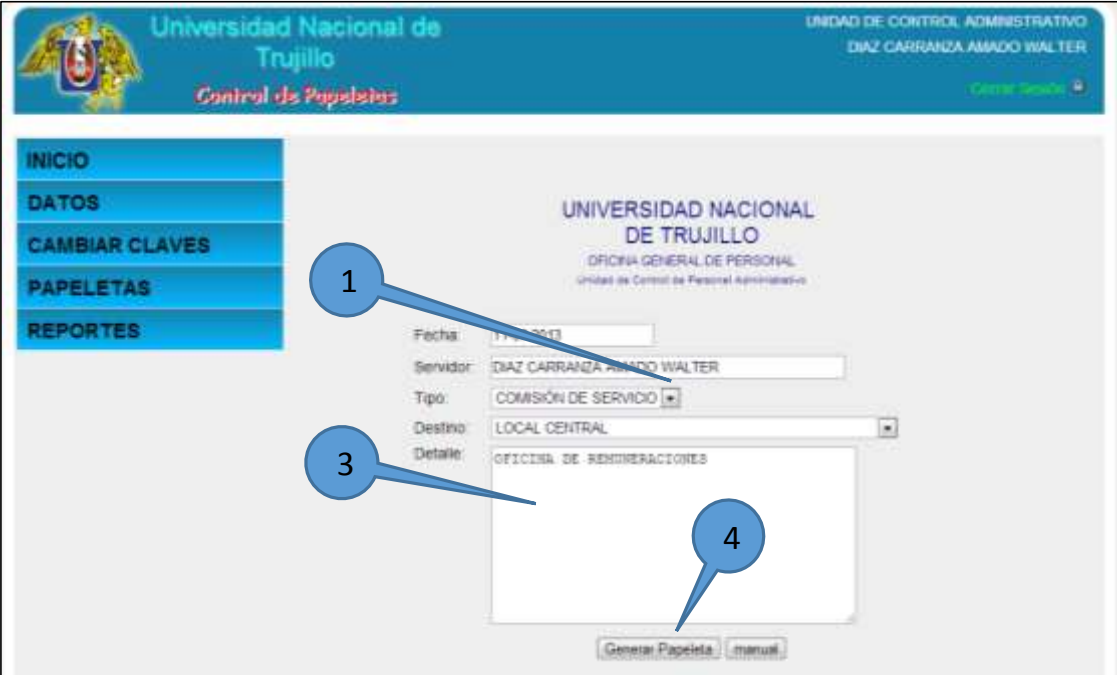

#### **Figura 50: Formulario para el Registro de Papeletas**

<span id="page-26-1"></span>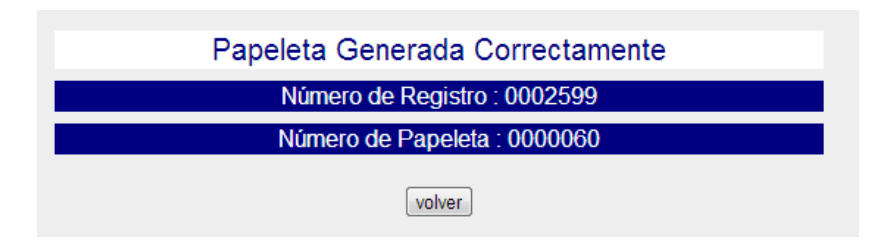

#### **Figura 51: Número de Registro y Papeleta generados**

<span id="page-26-2"></span><span id="page-26-0"></span>**Anular:**Permite Anular la Emisión de Papeletas del día de la oficina (Unidad) del usuario que se Logueo.Para anular la emisión de una papeleta debe seguir los siguientes pasos:

- 1) Seleccione (Clic sobre la casilla) la(as) papeleta(as) que se autorizará (án).
- 2) Dar clic en el botón Anular.

|                         | <b>Anular Papeletas</b><br>$\overline{1}$ |        |                                    |                      |  |  |  |  |  |  |
|-------------------------|-------------------------------------------|--------|------------------------------------|----------------------|--|--|--|--|--|--|
| $\blacksquare$          | Pegistre                                  | Número | Servidor                           | Destino              |  |  |  |  |  |  |
| $\overline{\mathbf{v}}$ | 0004475                                   |        | 0000060 DIAZ CARRANZA AMADO WALTER | <b>LOCAL CENTRAL</b> |  |  |  |  |  |  |
|                         |                                           |        |                                    |                      |  |  |  |  |  |  |
|                         |                                           |        |                                    |                      |  |  |  |  |  |  |
|                         |                                           |        |                                    |                      |  |  |  |  |  |  |
|                         |                                           |        |                                    |                      |  |  |  |  |  |  |
|                         |                                           |        |                                    |                      |  |  |  |  |  |  |
|                         |                                           |        |                                    |                      |  |  |  |  |  |  |
|                         |                                           |        |                                    |                      |  |  |  |  |  |  |
|                         |                                           |        |                                    |                      |  |  |  |  |  |  |
|                         |                                           |        |                                    |                      |  |  |  |  |  |  |
|                         |                                           |        |                                    |                      |  |  |  |  |  |  |
|                         |                                           |        |                                    |                      |  |  |  |  |  |  |
|                         |                                           |        | $\mathbf{2}$                       |                      |  |  |  |  |  |  |
|                         |                                           |        | <b>Unidades</b><br>Anular          |                      |  |  |  |  |  |  |

**Figura 52: Tabla para autorizar papeletas**

<span id="page-27-1"></span><span id="page-27-0"></span>**Imprimir:**Permite realizar la impresión de las papeletas que han sido autorizadas. Para imprimir una papeleta dar clic en el ícono de la impresora, junto a la papeleta a imprimir.

#### **Imprimir Papeletas**

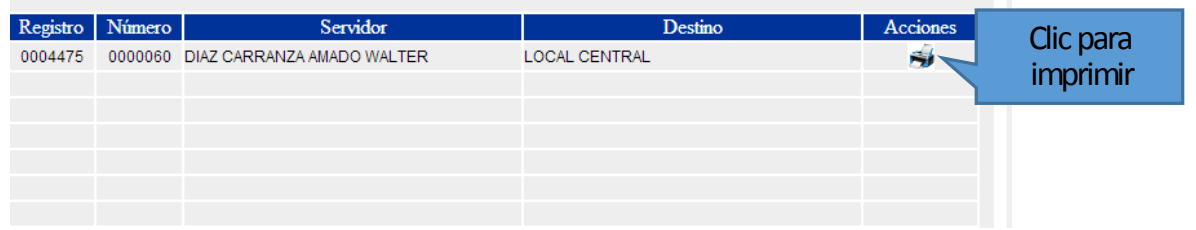

#### **Figura 53: Tabla para imprimir papeletas**

<span id="page-27-2"></span>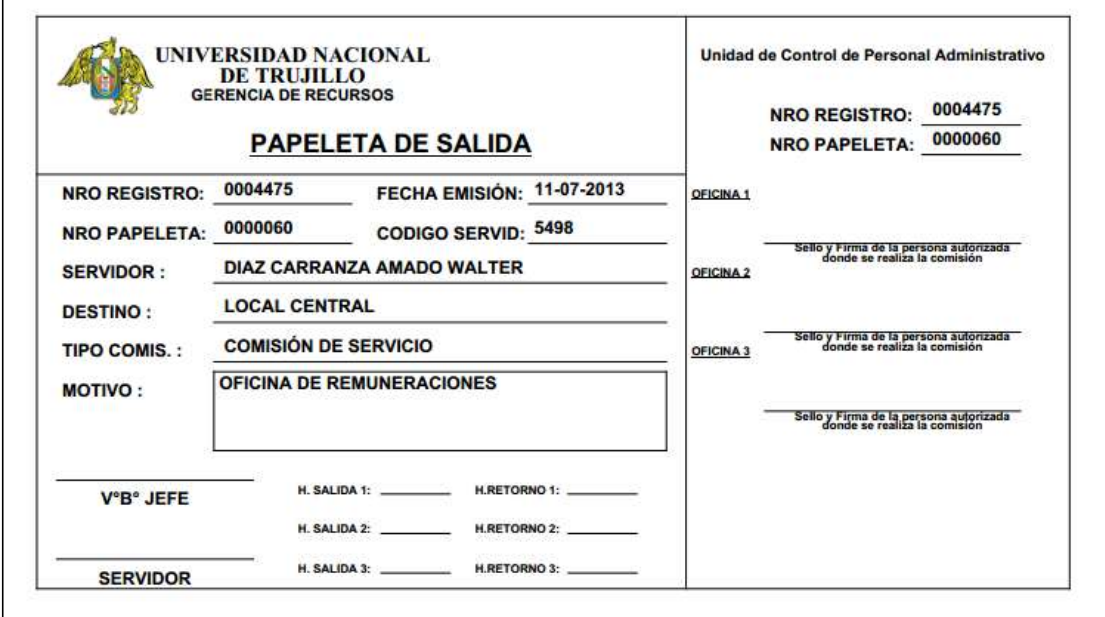

<span id="page-27-3"></span>**Figura 54: Vista de la Papeleta Generada**

# <span id="page-28-0"></span>REGLAMENTO DE CONTROL DE ASISTENCIA Y PERMANENCIA DE PERSONAL ADMINISTRATIVO

#### CAPÍTULO V *DE LOS PERMISOS*

#### **Definición**

Se considera como permiso la autorización concedida al servidor, a su petición, para ausentarse por horas del centro laboral durante la Jornada de Trabajo, por razones particulares excepcionales.

**Nivel de Autorización** 

Los permisos se solicitarán en forma escrita por cada servidor y deberán contener el informe del Jefe inmediato, el mismo que tendrá carácter vinculante para la autorización que será otorgada por la Oficina General de Personal.

Para los permisos se utiliza la **PAPELETA DE SALIDA.** 

**Procedimiento y Oportunidad** 

El permiso se inicia a petición de parte y está condicionada a las necesidades del servicio y a la autorización del jefe inmediato o de quien esté autorizado por delegación Esta acción se formaliza:

- a. Mediante la Papeleta de Salida.
- b. Para el caso de docencia y estudios superiores se deberá presentar la solicitud en la Oficina General de Personal con cinco días de anticipación y, excepcionalmente en caso de imposibilidad física o material, al día siguiente de producido el hecho.

Los permisos se conceden por los mismos motivos que las licencias, lo que posibilita la acumulación deducción o compensación horaria correspondiente.

La Papeleta de permiso debe contar necesariamente con la firma del jefe inmediato o el que corresponda. Si el trabajador se ausentara sin esta condición su ausencia se considerará como falta disciplinaria descrita en el numeral 3.8.2 inc. e) del Reglamento, sujeta a las sanciones tipificadas en el Capítulo V del D. Leg. 276 y Capítulo XIII del D.S. N° 005-90-PCM.

El permiso se inicia después de la hora de ingreso. Solo en casos excepcionales debidamente justificados el día anterior, el trabajador no registrará la hora de ingreso, estando obligado a registrar la hora de salida.

En caso de emergencia y no encontrarse el jefe inmediato e inmediato superior, los permisos son autorizados por el jefe de personal o quien haga sus veces.

**Permisos por Motivos Particulares**

Se otorga a los trabajadores para tender asuntos particulares (trámites o similares) debidamente sustentados, los mismos que son acumulados mensualmente y expresados en días y horas para **la deducción** correspondiente, según la jornada laboral en vigencia, salvo que sean **compensados con trabajos autorizados por necesidad del servicio**.

Los permisos por motivos particulares se encuentran supeditados a las necesidades del servicio y a la conformidad del jefe inmediato.

Los servidores nombrados o contratados, tendrán derecho a un **MÁXIMO DE DOS (02) HORAS DIARIAS O CUATRO (04) SEMANALES U OCHO (08) MENSUALES** de permisos para asuntos particulares como lo establece el numeral 2.1.4 del Manual Normativo de Personal N° 003-93-DNP concordante con el numeral 3.4.17 del Manual Normativo de Personal N° 001-92-DNP.

El exceso de las horas autorizadas será de responsabilidad del trabajador, las mismas que serán motivo de descuento.